### **AUTONOMOUS COLLEGE EXAMINATION SOFTWARE**

#### **Modern college of ACS, Ganeshkhind, Pune.**

In the dynamic landscape of modern education, technology continues to play a pivotal role in transforming traditional practices. One such innovation, the Autonomous College Examination Software, is revolutionizing the way examinations are conducted in higher education institutions. This software represents a paradigm shift from conventional pen-and-paper assessments to a streamlined, efficient, and secure digital examination system. At its core, the Autonomous College Examination Software is a comprehensive platform designed to handle the entire examination process autonomously, from question paper generation to result declaration. The software leverages cutting-edge technologies such as artificial intelligence, machine learning, and block chain to ensure integrity, reliability, and fairness in assessments.

The software is basically built up with ASP .Net programming language that contains MVC architecture. There are three phases in software 1) Model - that contains database related contents and some structures… 2) Views - this contents actual view of software means HTML pages or aspx pages. 3) Controller - this contains some methods or programs that control the database and views.

Also for database level we are using SQL server 20 database management system that stores data more efficiently and easy to handle.

Following are the stages or life cycle of our autonomous college examination software…

#### **Stage No. 1:**

The first stage of the examination process involves masters definitions filling. Traditionally, the definition involves Letter grades, Grade points, Exam event, Subject and sub-subject definitions and Result setting concepts. However, with the Autonomous College Examination Software, this task is automated we can copy already defined definitions from existing event. This not only saves time for faculty members but also enhances the quality and consistency of assessments.

#### **Stage No. 2:**

The second stage involves the registration of students for particular exam event that will store student exam related data event wise. If there are multiple students to register we can register them through Multiple student exam registration form or from single student registration we can register only one student.

#### **Stage No. 3:**

Before the day of the examination, we can generate seat numbers and students can access Exam Hall tickets through a secure online portal by proper definition done in exam time table. Also we can generate block assignment reports that will help to assign students in particular block.

#### **Stage No. 4:**

Once the examination is completed, we can enter marks to students through marks entry form also or through excel sheet. We can import the marks more efficiently in system also we can lock the subjects to enter or edit the marks from an unauthorized person. We can also edit and save the marks even if there is mistake happened while entering marks. The student marks entry report is helpful to verify that entered marks are correctly stored or not in system.

#### **Stage No. 5:**

One more important task is Process the results - we can process the result for a particular student also or for whole class. After that process the mark-sheet are generated and ledger reports also generated. Once all results are processed we can lock them to avoid data correction or misuse from any user.

In conclusion, the Autonomous College Examination Software represents a significant advancement in the field of education technology. By harnessing the power of AI, machine learning, and block-chain, it offers a robust and secure platform for conducting examinations autonomously. With its ability to streamline processes, ensure integrity, and improve student experience, this software is poised to revolutionize the way examinations are conducted in higher education institutions.

Following is mark-sheet and ledger report that are generated after processing results.

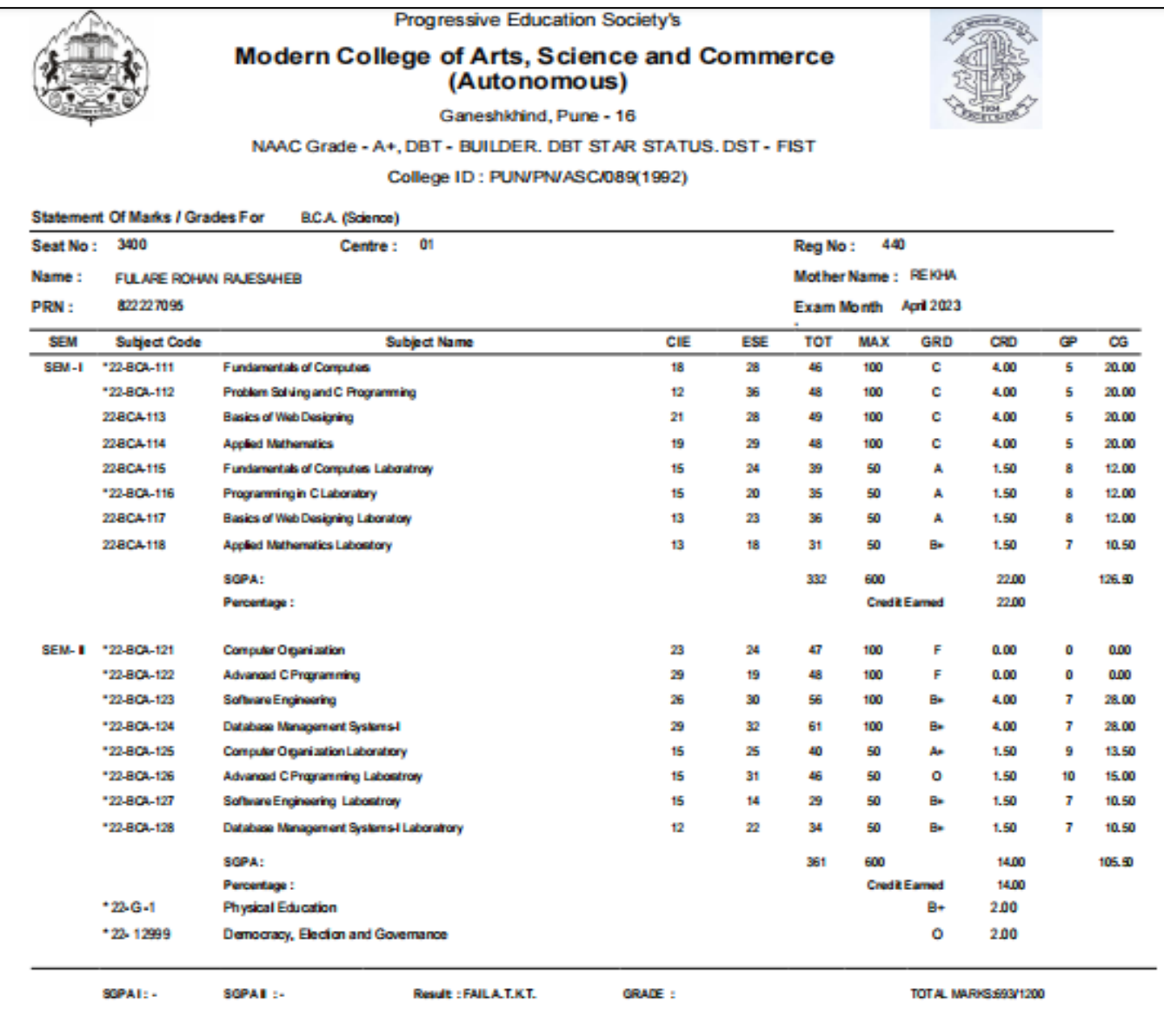

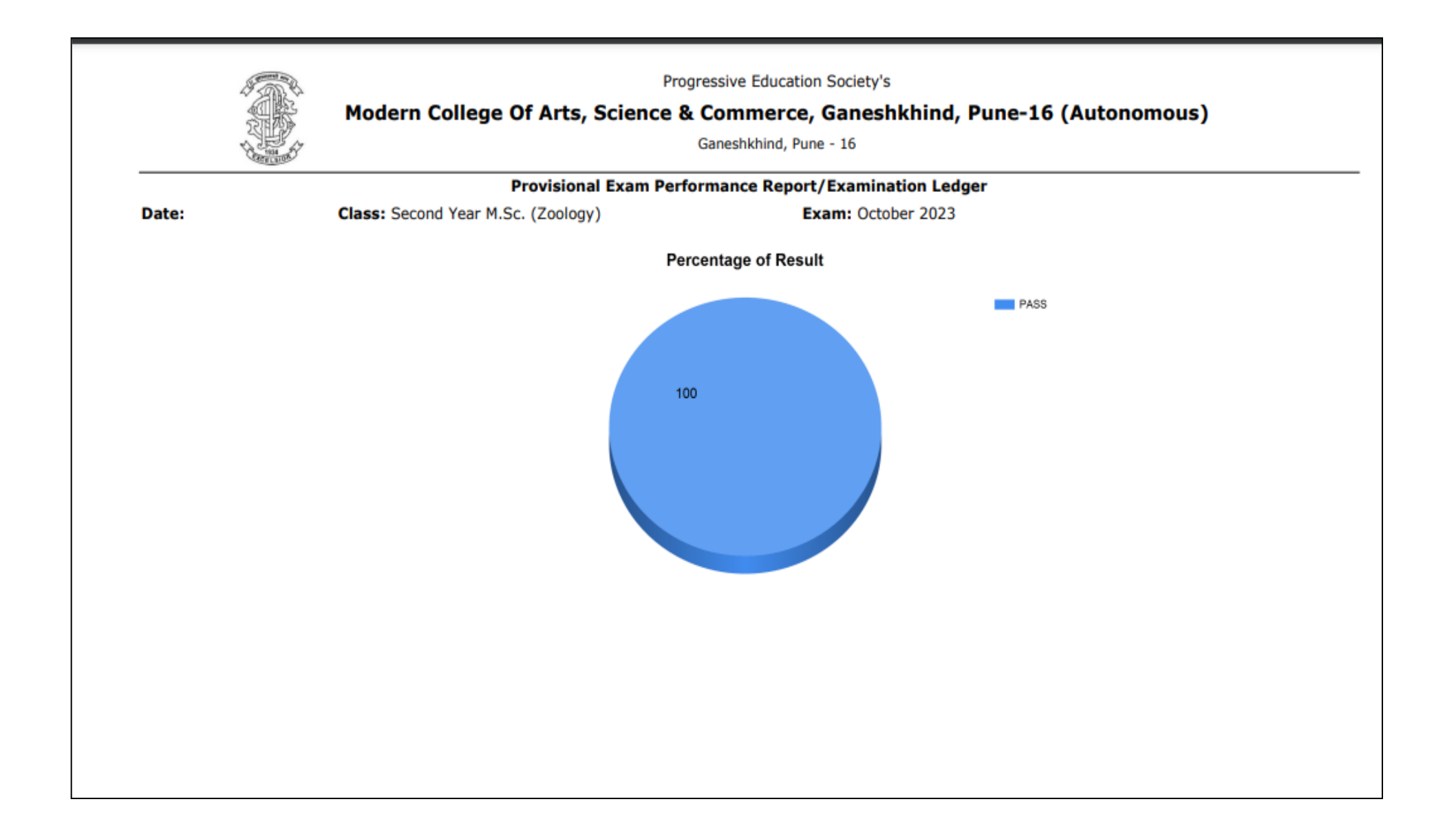

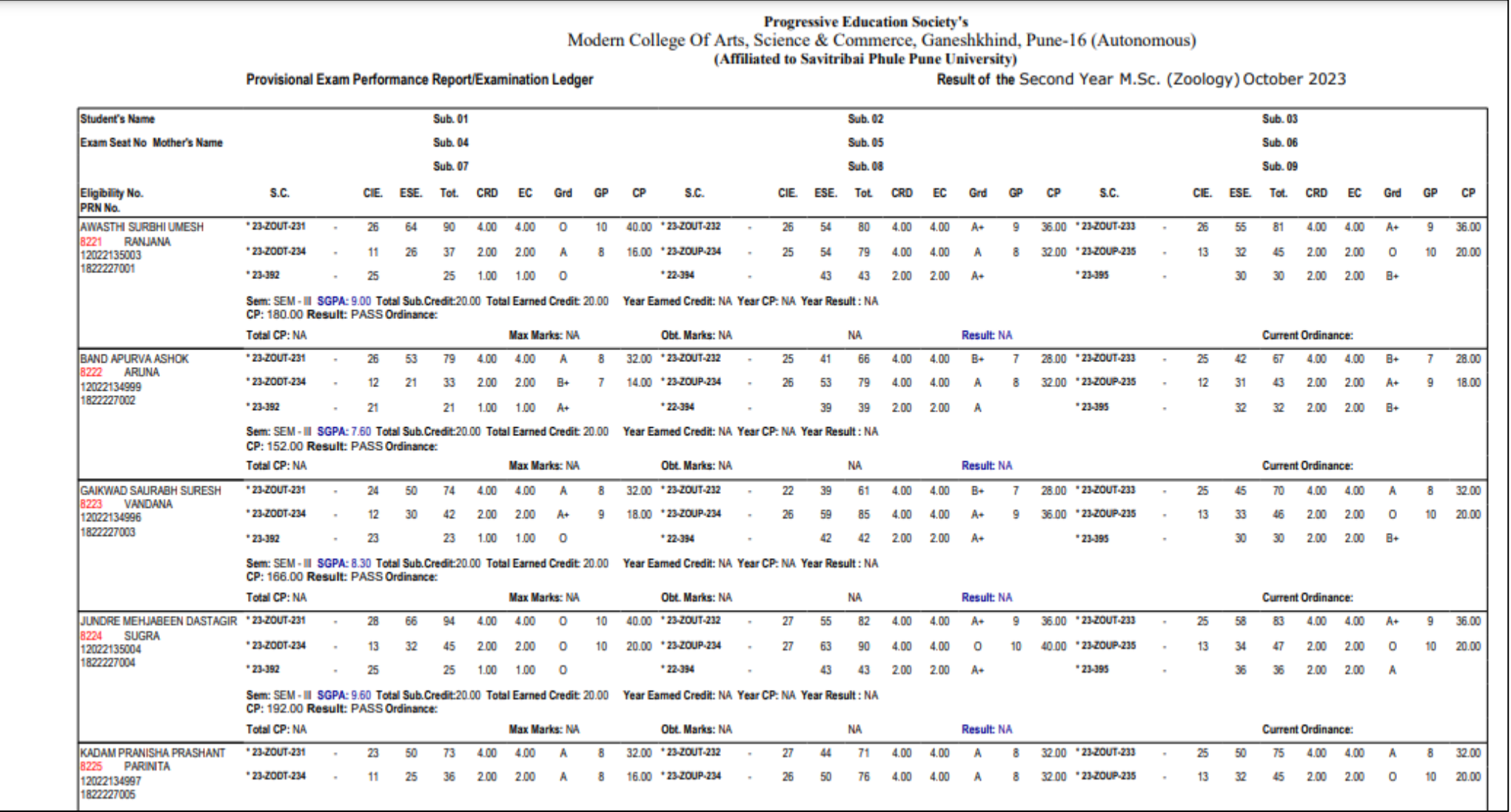

#### **EXAM REGISTRATION**

**Purpose-** To update student subjects and generate exam form report with fee structure  $\Box$ 

#### **Flow of Online Student Application**

A) Student login

In this form students can login with registered User ID and Password and if student is new then he/she can generate UID and Password through New Registration form.

#### **WELCOME TO ONLINE ADMISSION PROCESS OF**

**Progressive Education Society's** 

Modern College Of Arts, Science &<br>Commerce, Ganeshkhind, Pune-16<br>(Autonomous)

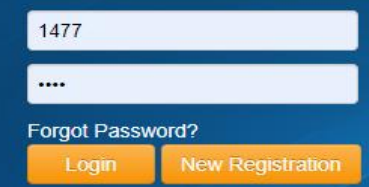

ave Online Payment facility should visit College and contact to Admission Committee and complete your Admission Process

A) Student Login

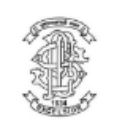

# **Progressive Education Society's** Modern College Of Arts, Science & Commerce, Ganeshkhind, Pune-16<br>(Autonomous)

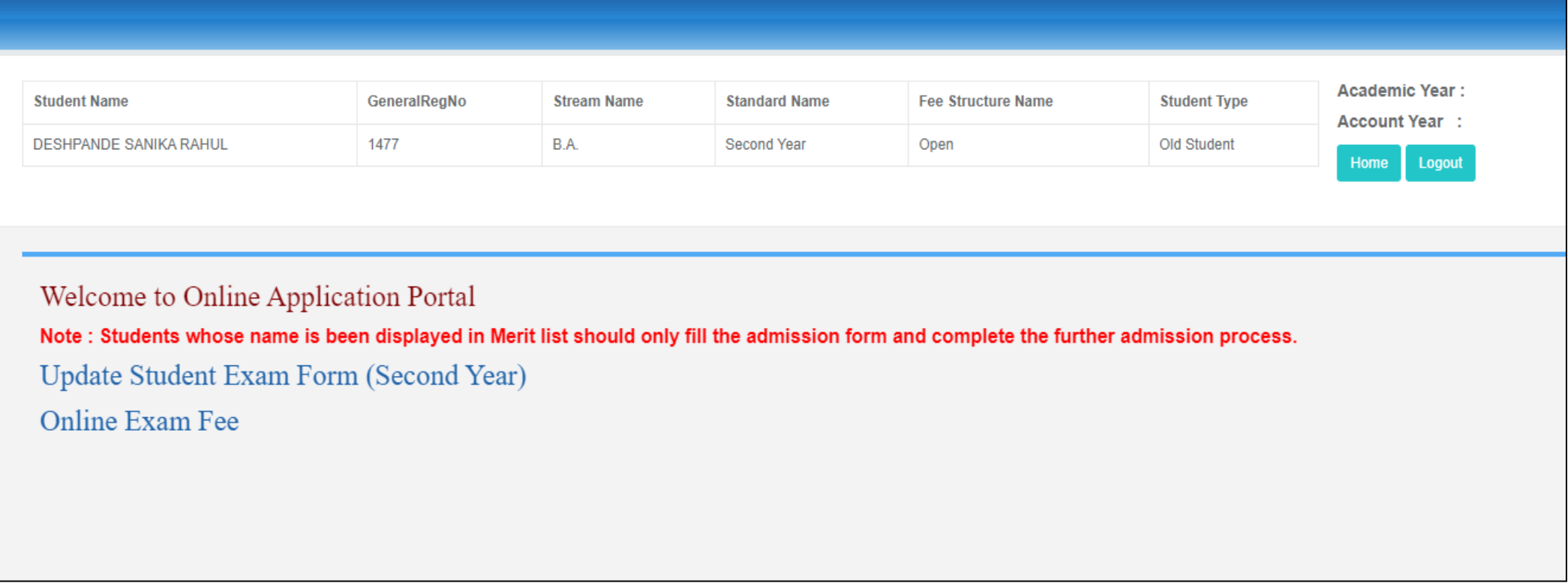

B) Window after login-in in system

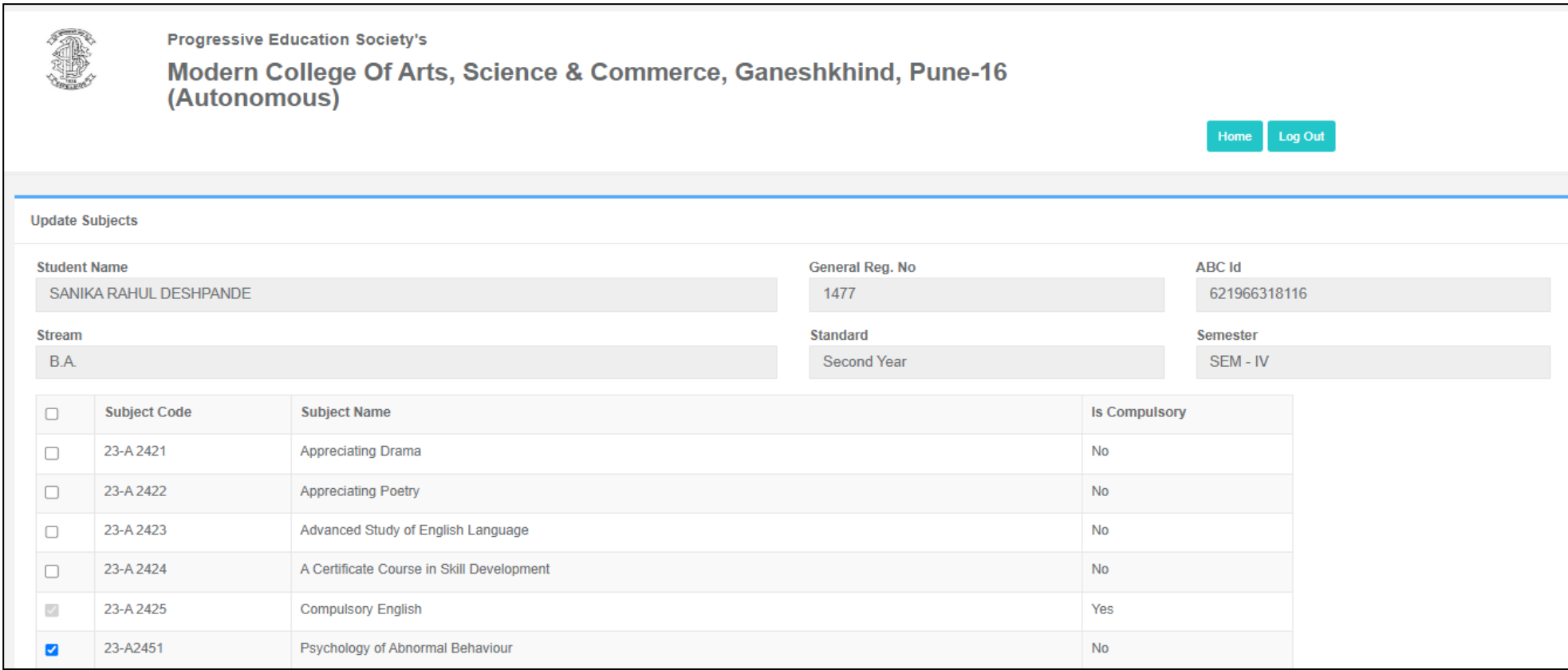

C) From this update student exam form the student can select subjects as per their requirement Ex. Compulsory subject's selection is off and optional subjects selection is on.

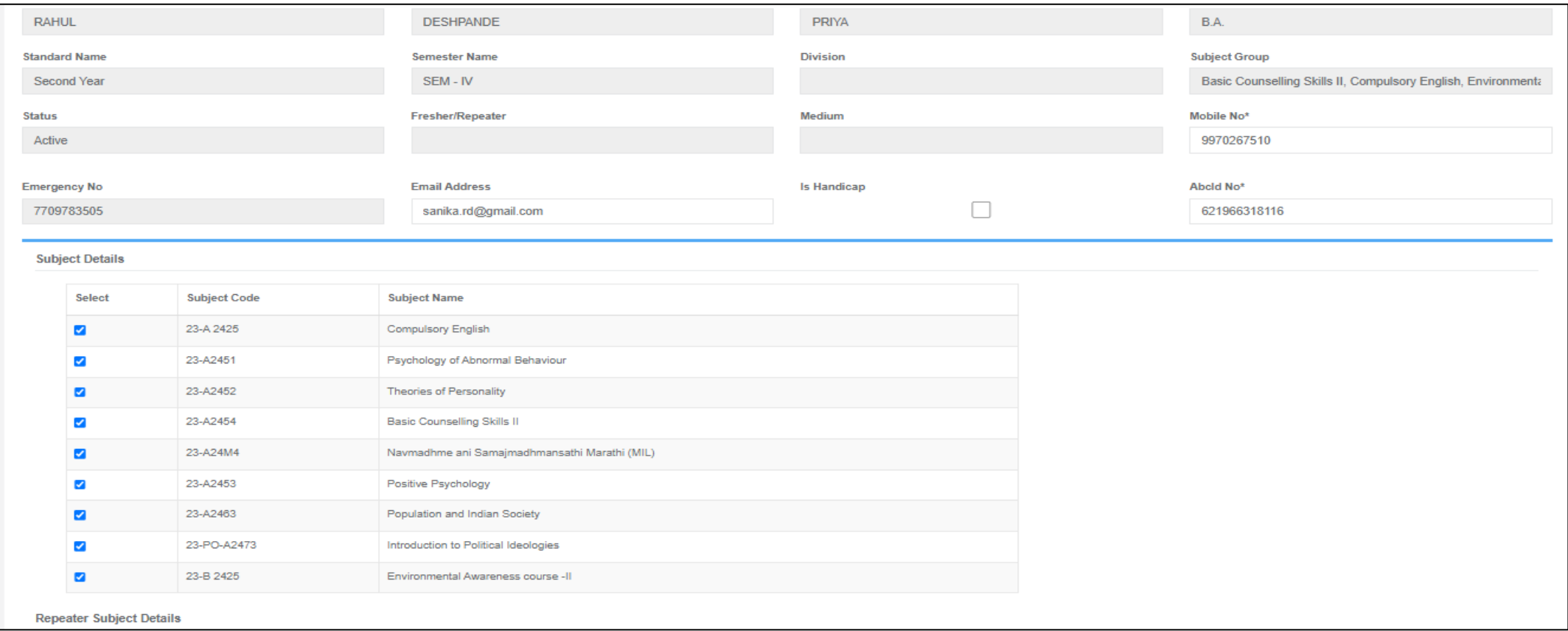

D) After updating subjects for regular student can again reconfirm regular and repeater subjects.

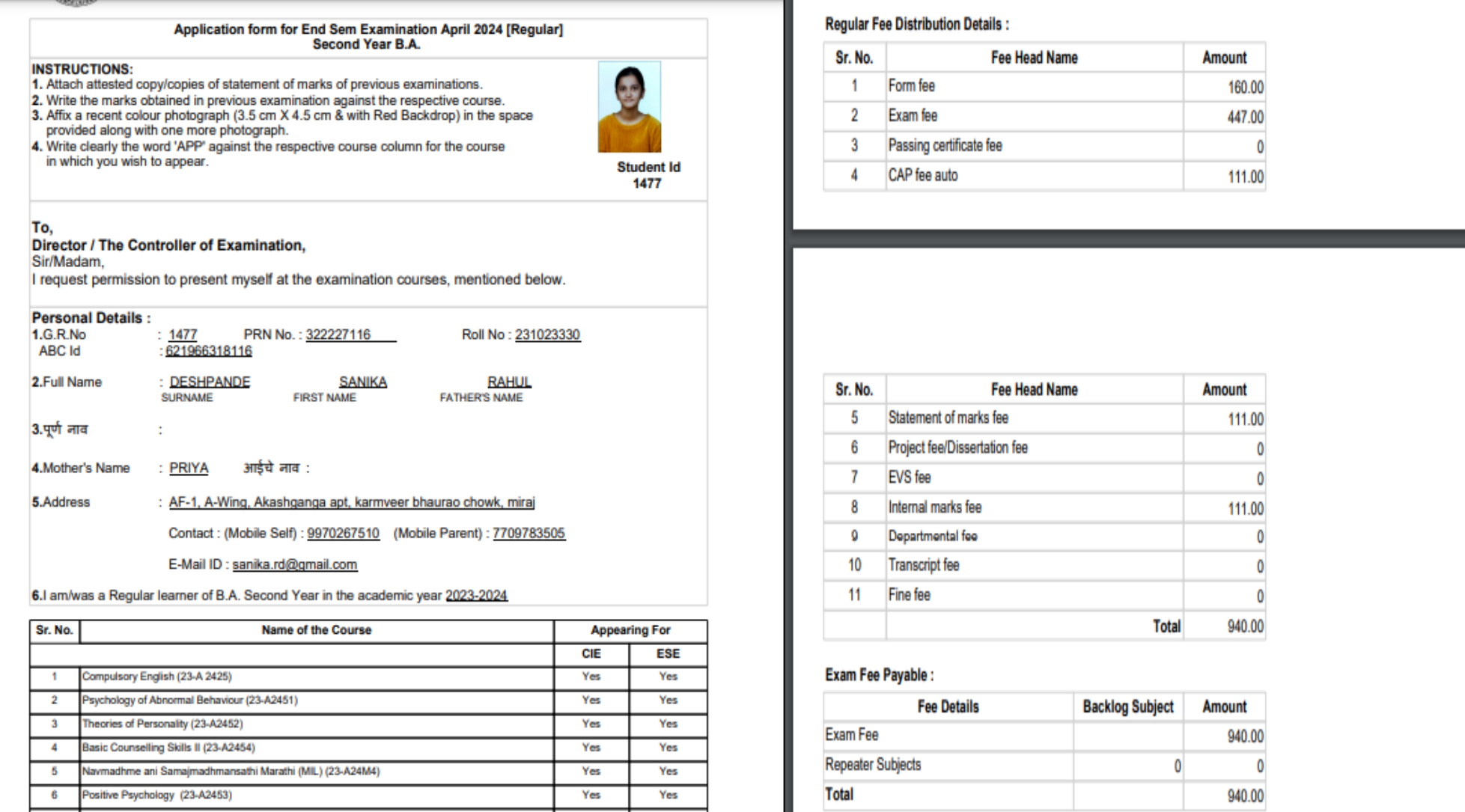

E) After clicking on Save and Print student can generate exam form report as per defined fees per subject.

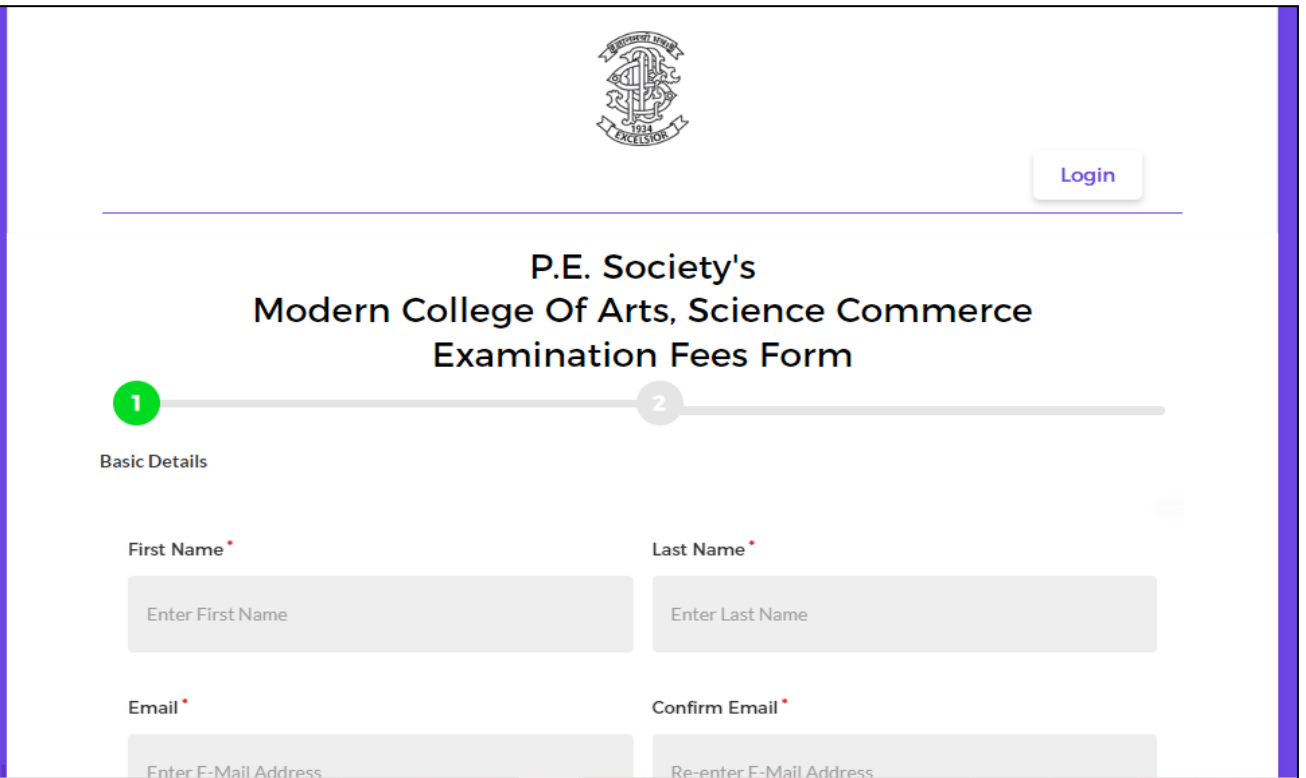

F) Student can also pay fees through online payment facility.

**Autonomous College Examination Software**

**Purpose-** To generate Exam mark sheet of students **Basic flow of Exam Module**

**1.General module A)General**

#### **In General module, User have to create master Form first.**

a)Stream Master-Using this form, user can create stream. This master is used for creating and storing stream.

1.Add stream and click on 'Save' button. 2.Click on 'Yes' button If user want to save record.

**user can see the saved stream in stream list.**

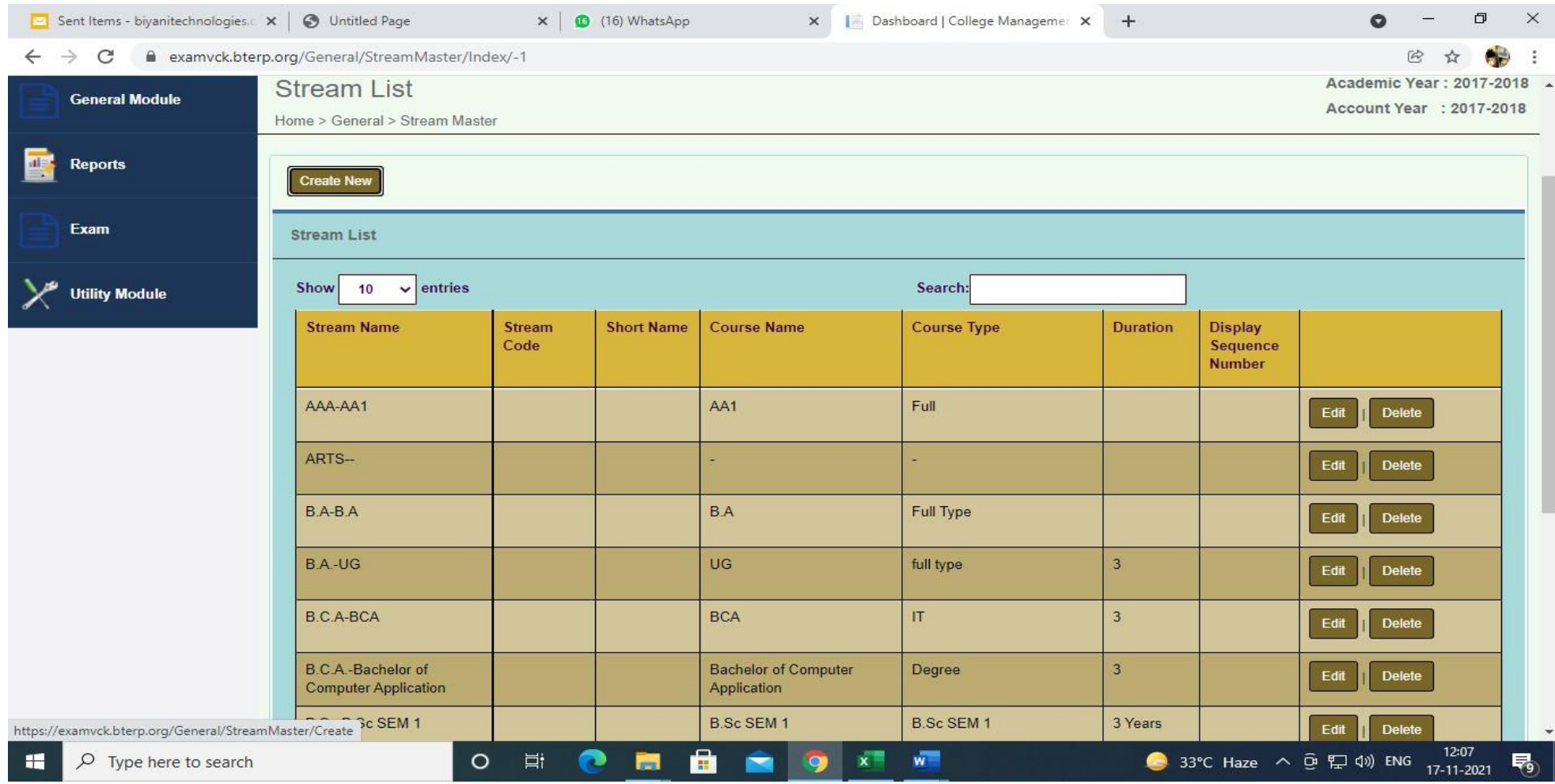

### b) Standard Master

1.Add standard and click on 'Save' button.

2.Click on 'Yes' button If user want to save record.

3.Click on 'No' button if user don't want to save record.

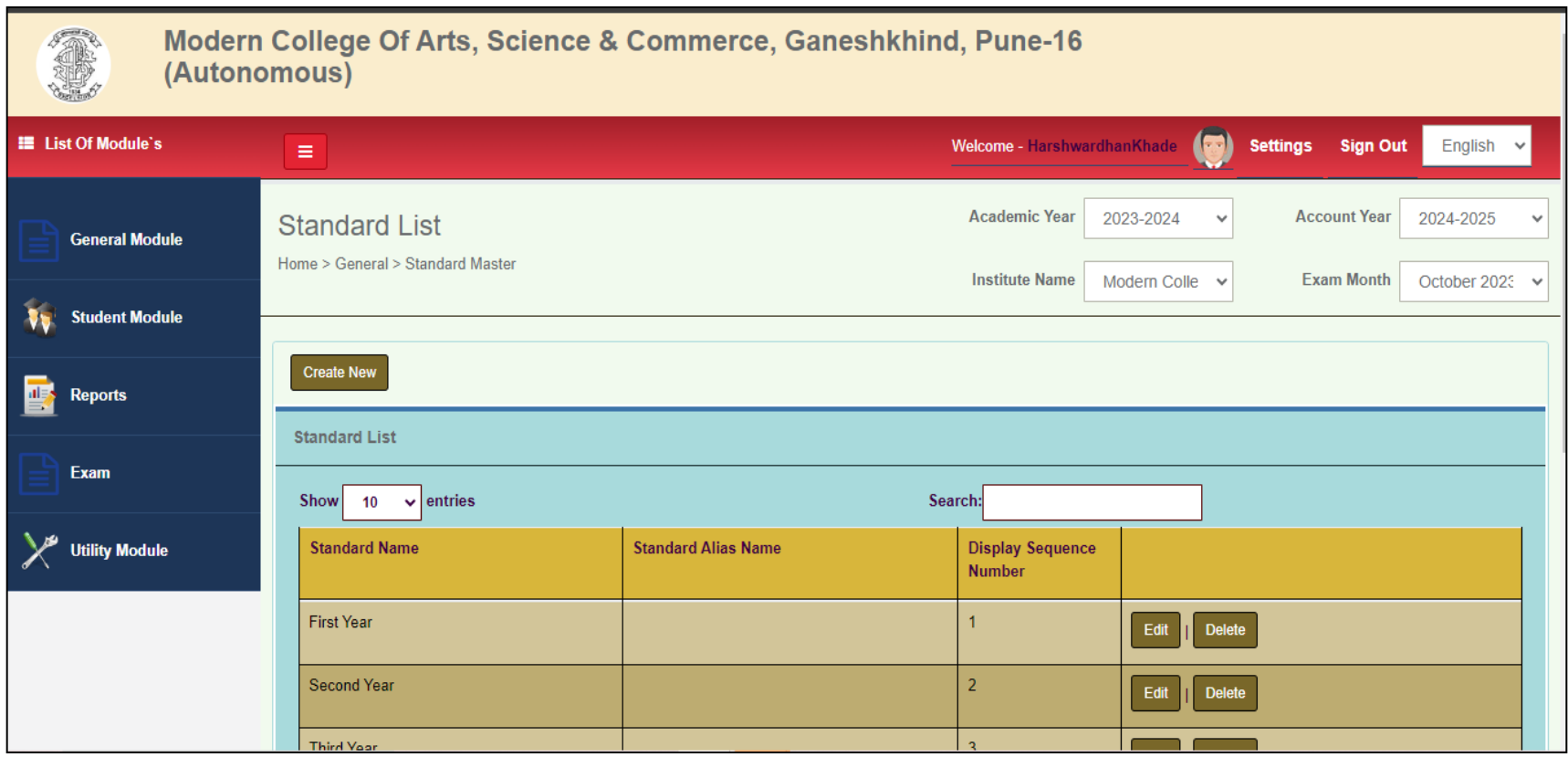

### c)Semester Master

1.Add semester and click on save button.

2.Click on 'Yes' button If user want to save another record.

3.Click on 'No' button if user don't want to save record.

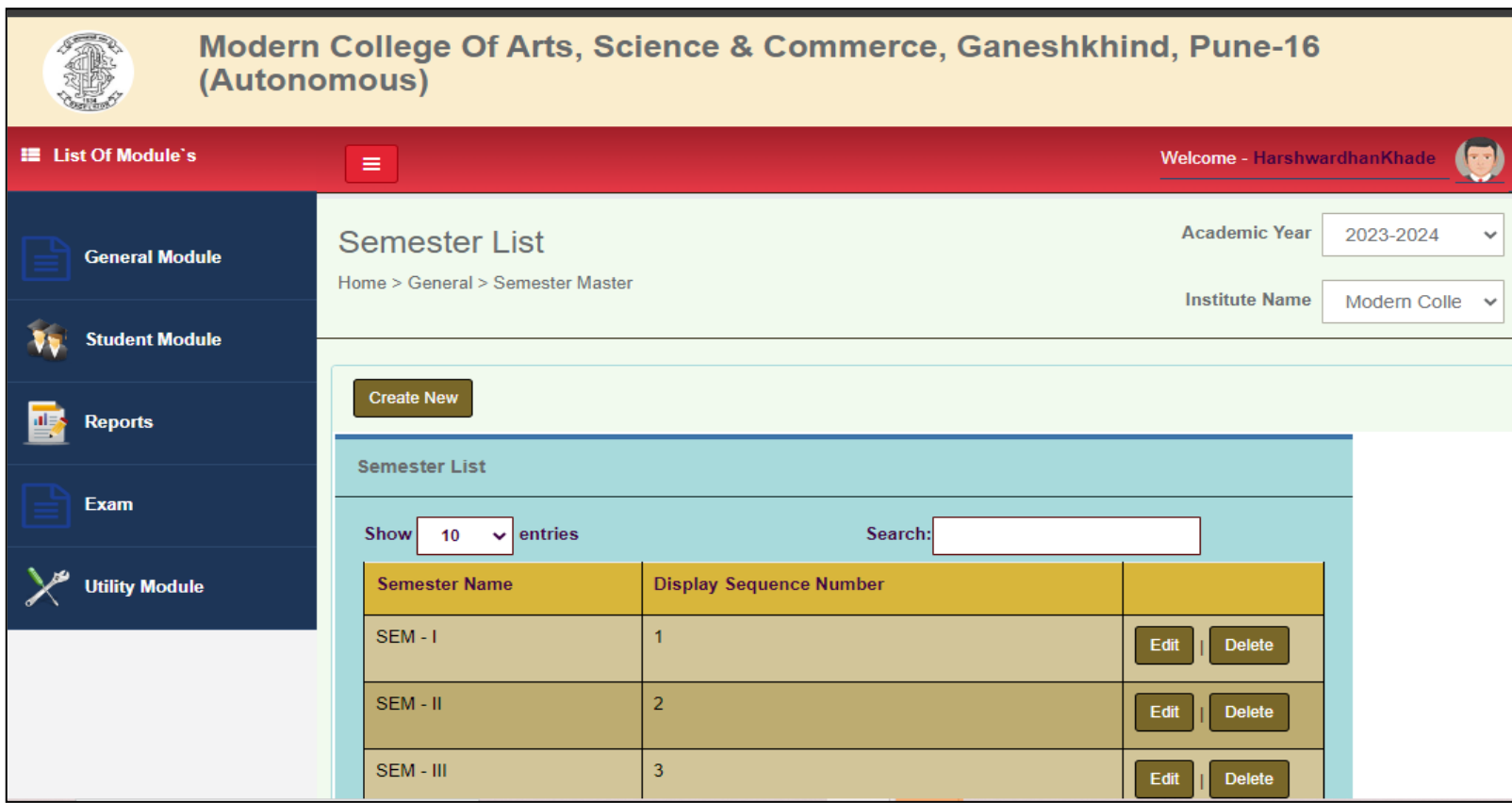

#### a) Subject Master

1.Add subject with subject code and click on 'Save' button.

2.Click on 'Yes' button If user want to save another record.

3.Click on 'No' button if user don't want to save record.

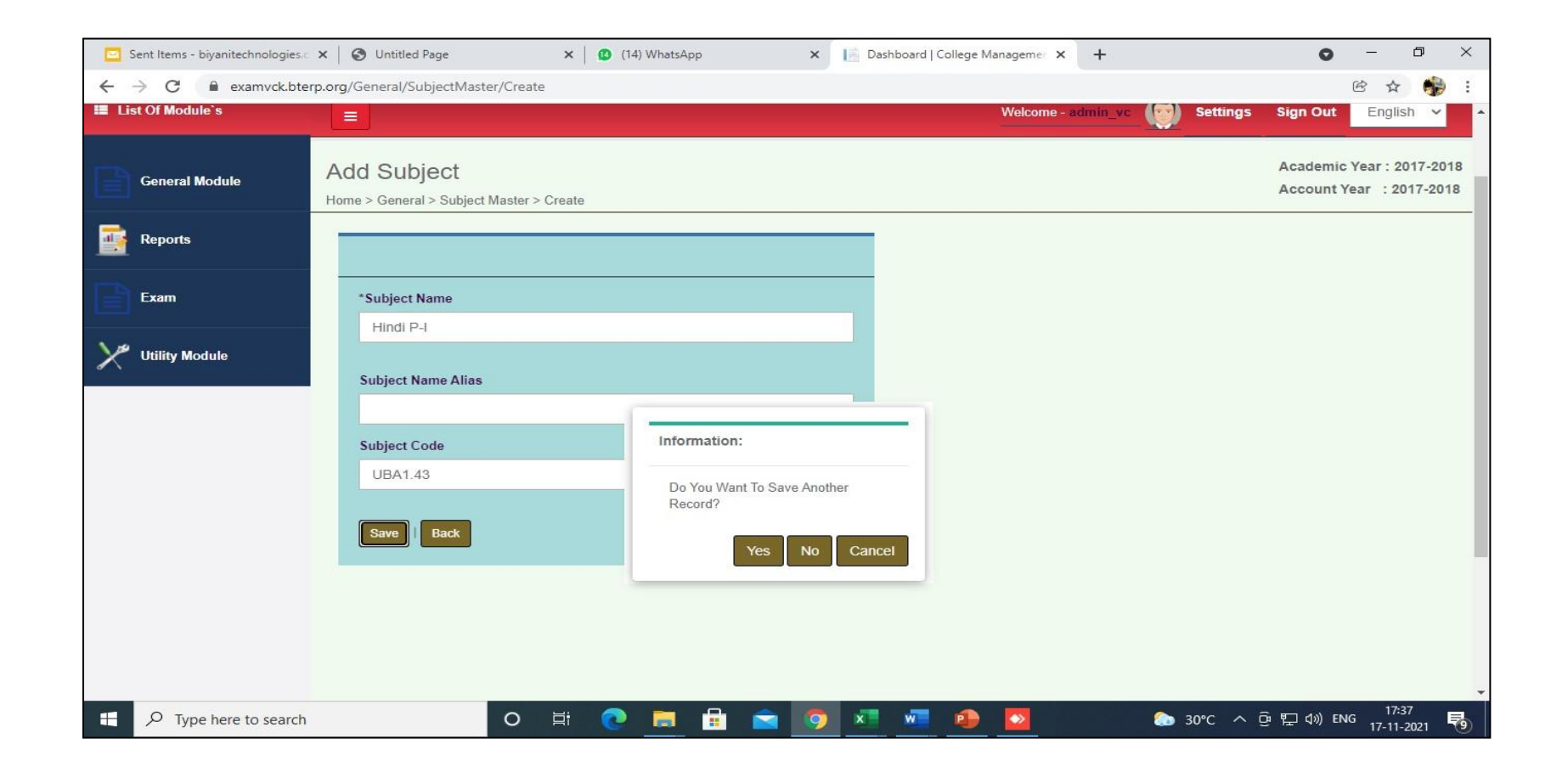

d)Stream Standard Subject Master

1.Define subjects to stream standard and semester as shown below:

2.Give the sequence no to subjects to print in mark sheet sequence.

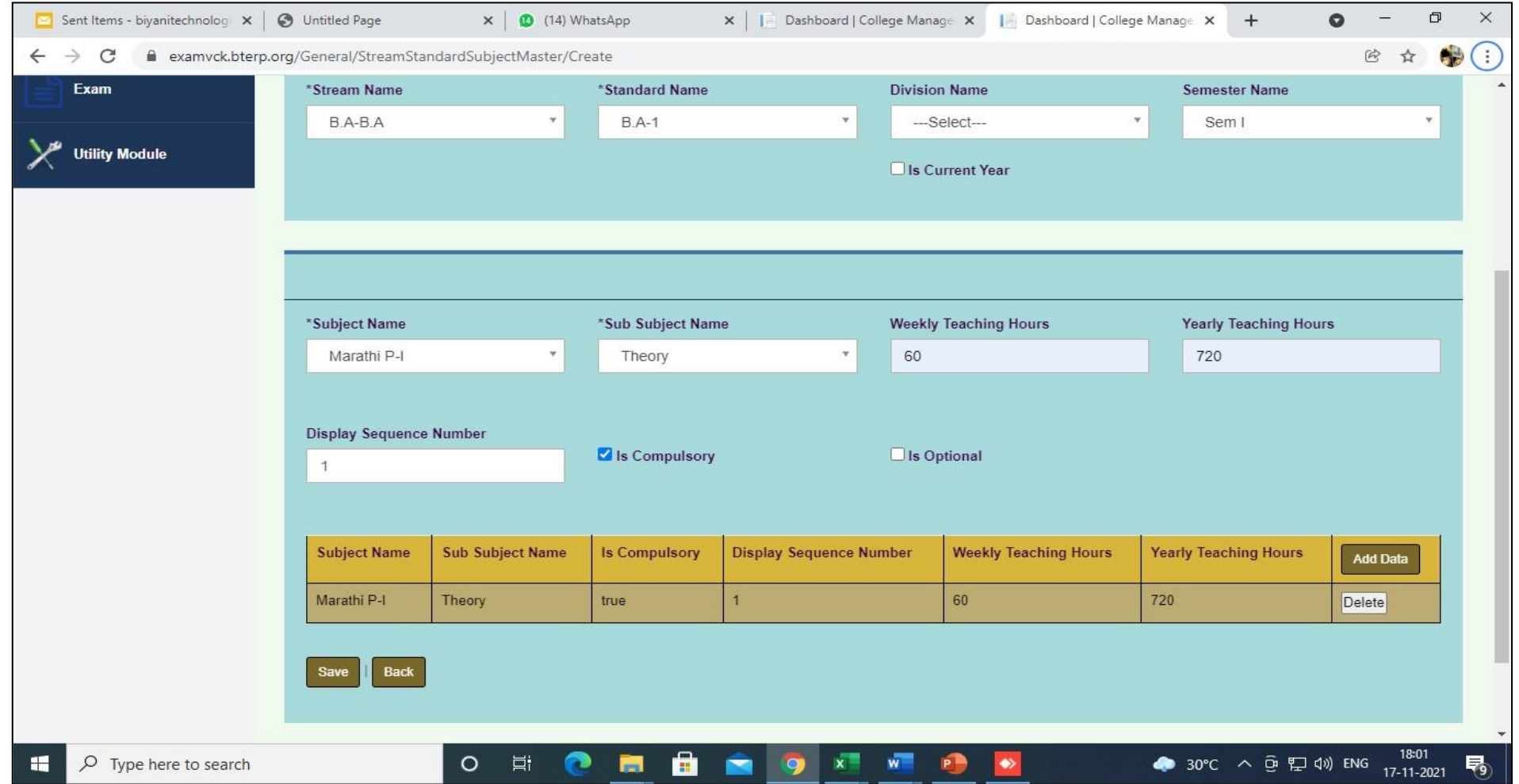

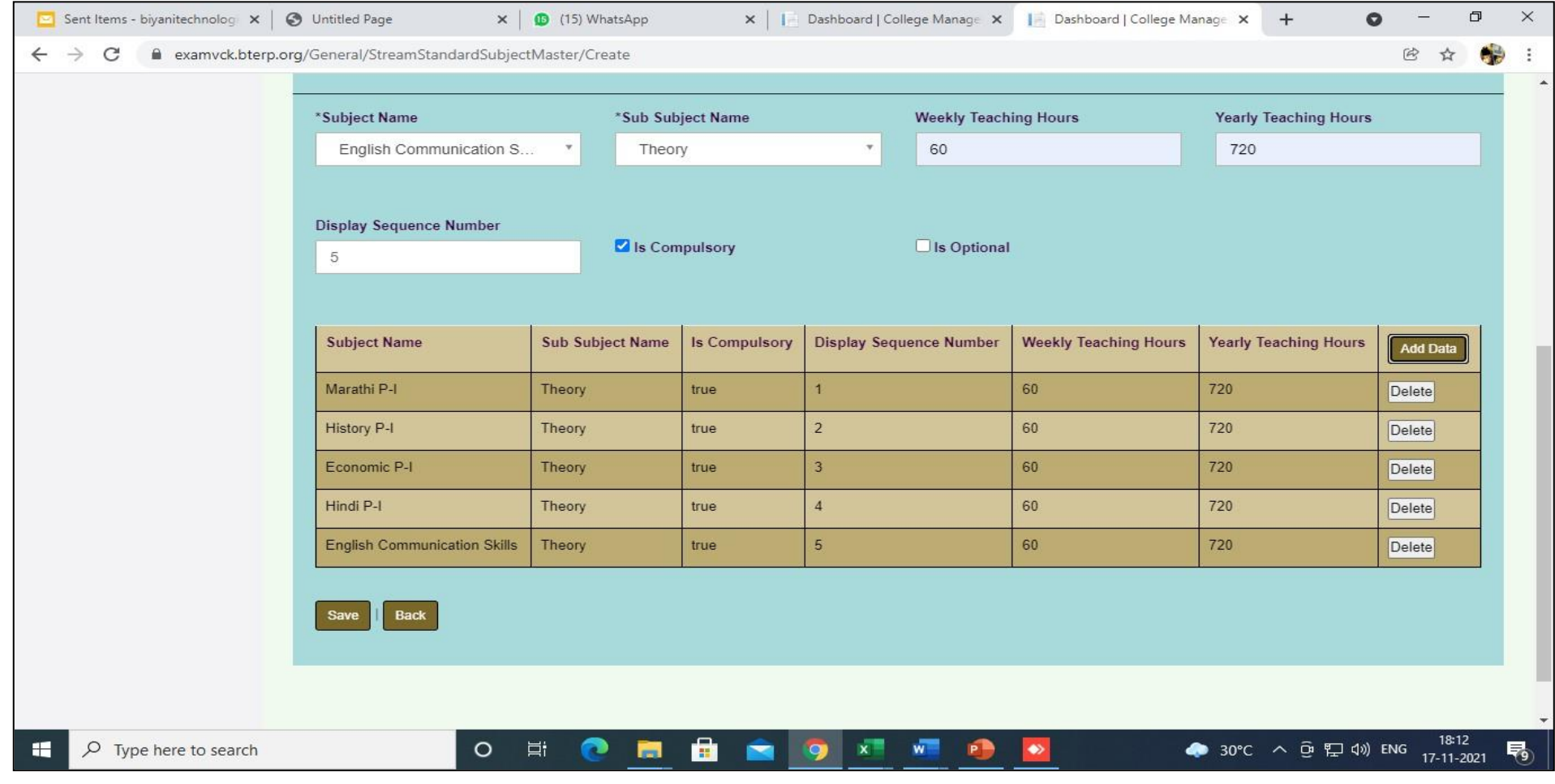

# SubjectGroupMaster- Using Stream,Standard,Semester,subjects user can create subject group.

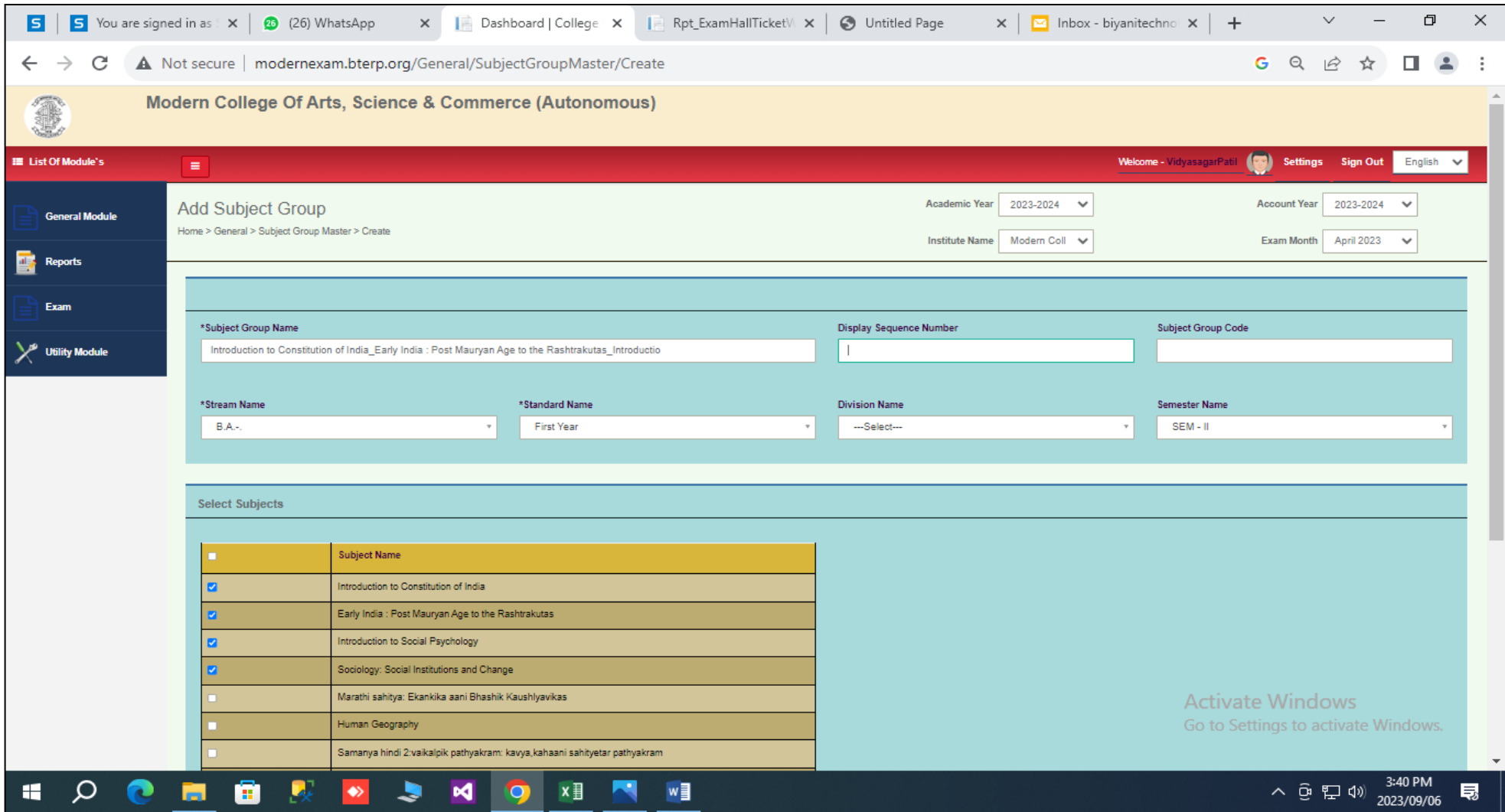

### e)Student Master

# 1.Make student data entry ,fill all required fields with mandatory fields.

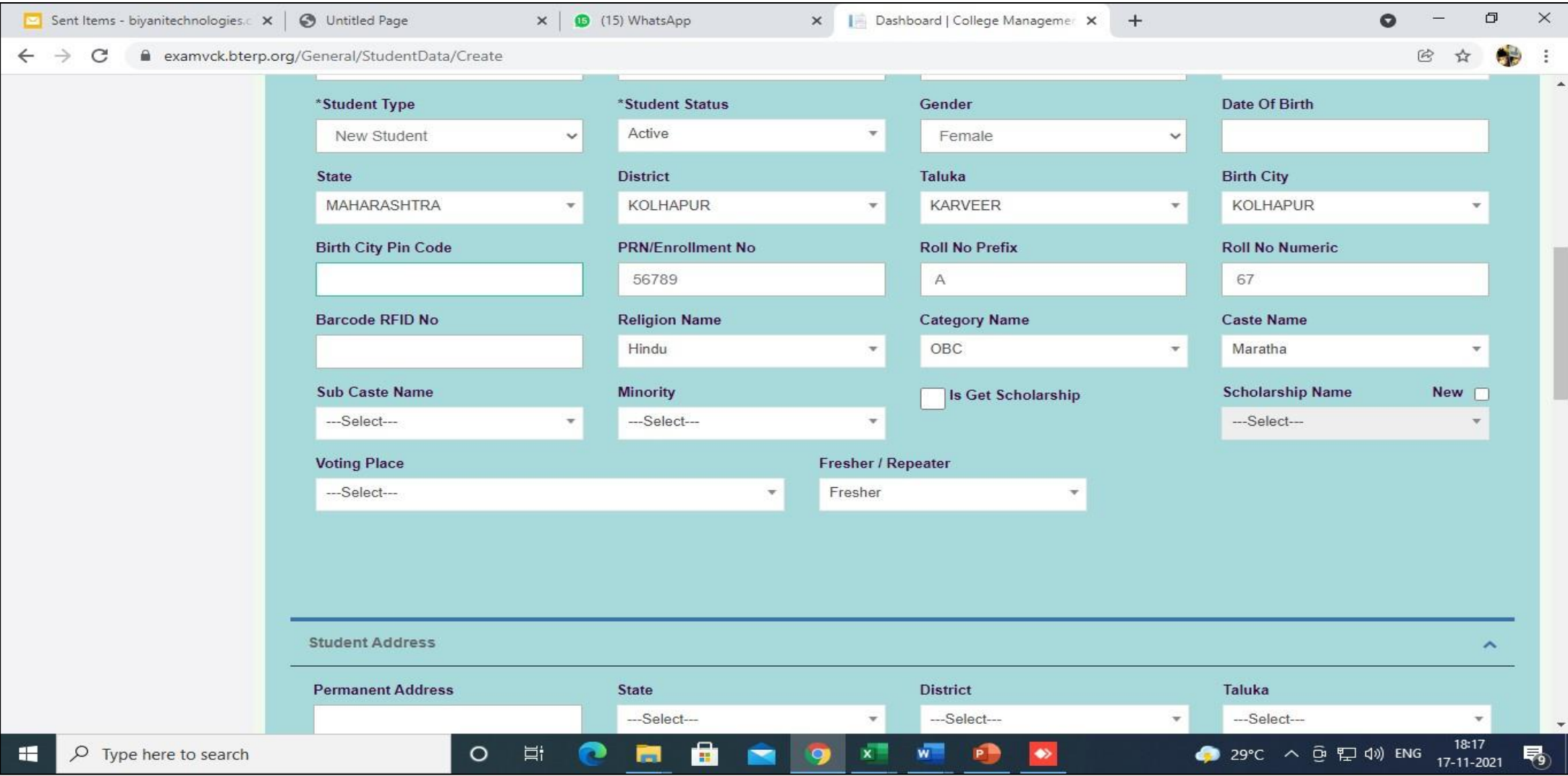

2.Also enter PRN No.

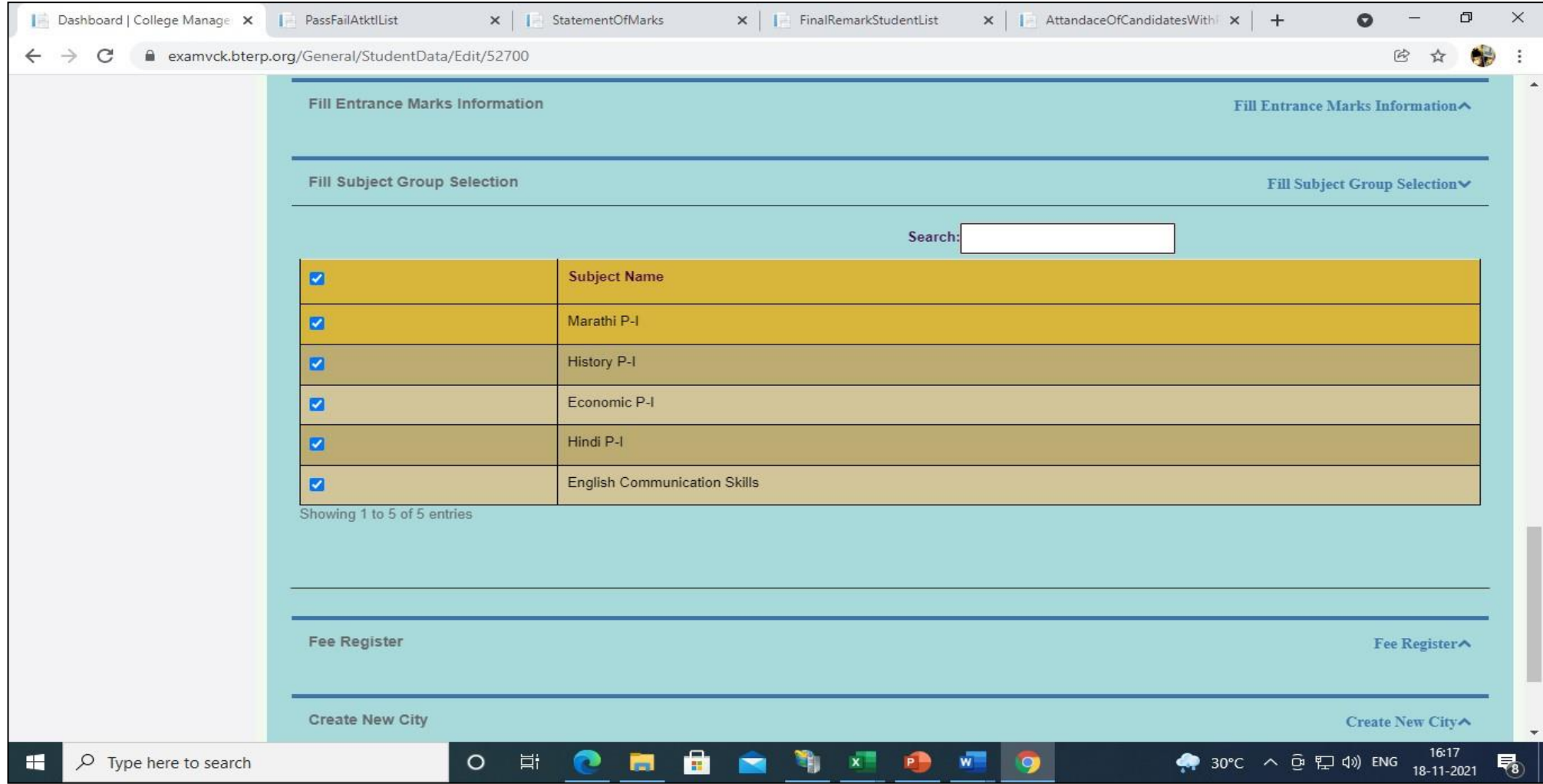

3.Select checkbox of All subjects and save the record .

#### B.Exam Master Module

#### 1.Letter Grade-

User can create letter grade like (O,A+,A,B+,B,C,D,E,F) using letter grade form

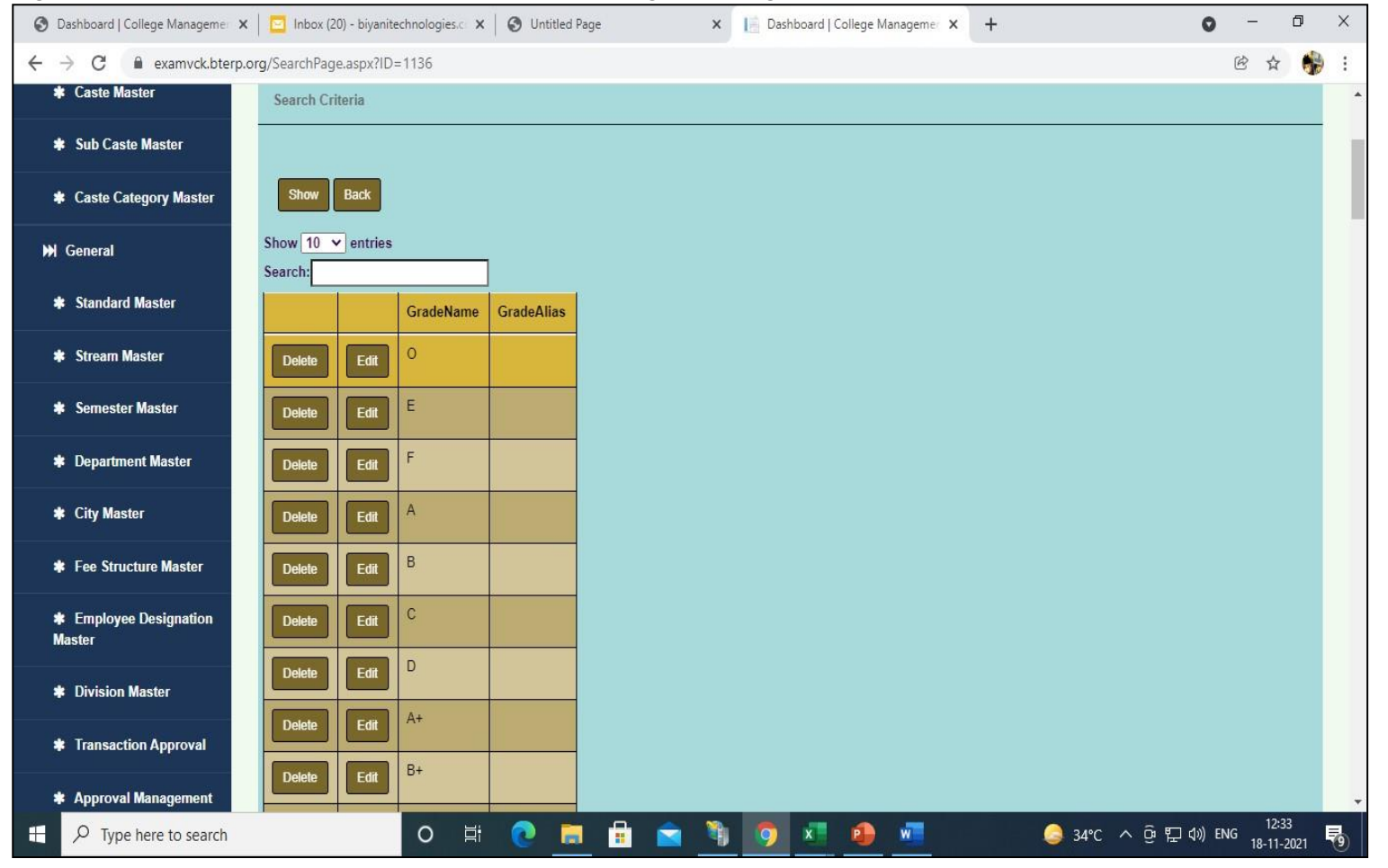

2. Performance Master- User can create Performance using this form. Example of Performances are shown in below table..

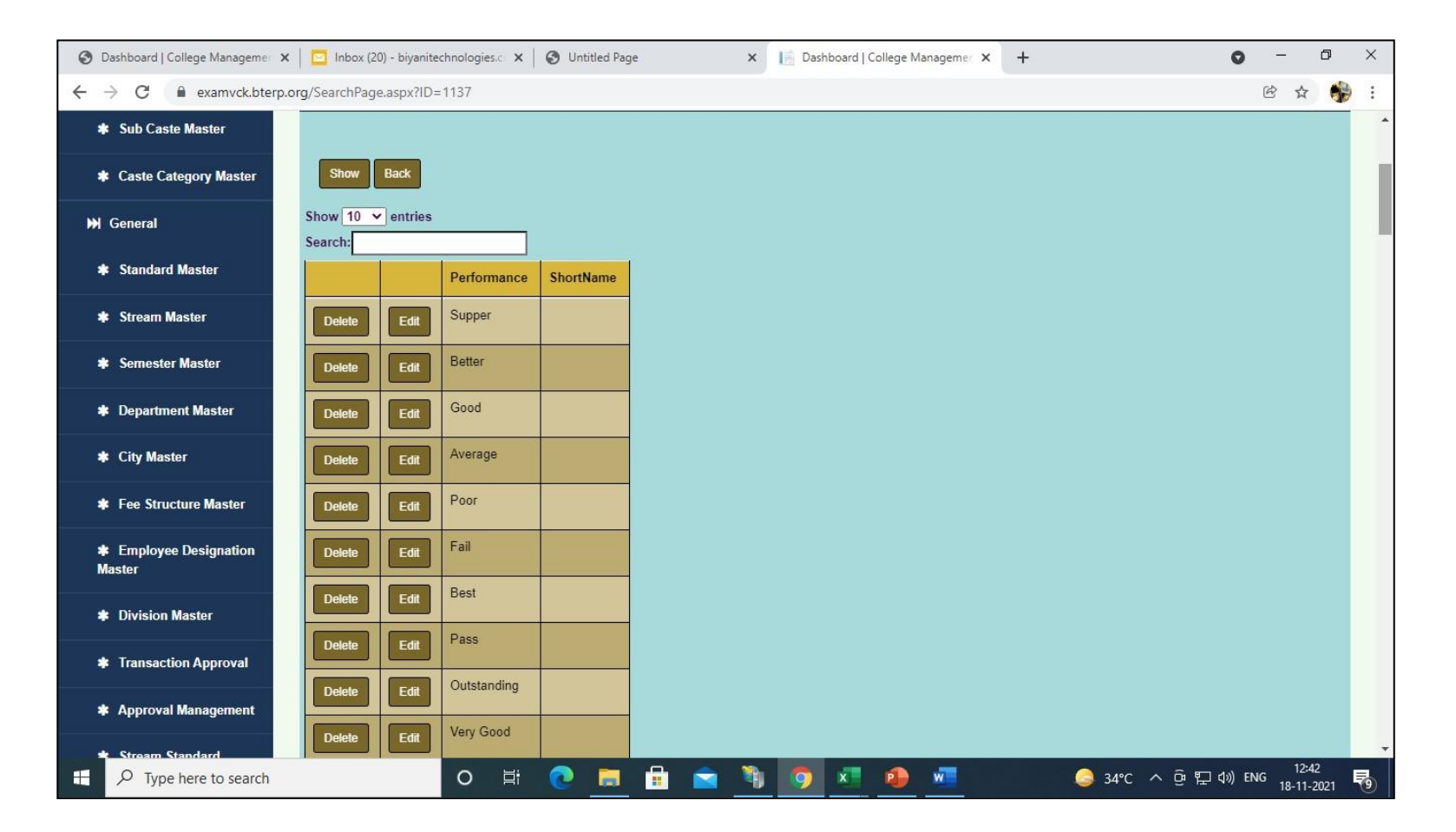

### 3.Course Standard Semester Division Subject Master

In this Form We Add Subjects of that Particular Steam and Standard for Exam

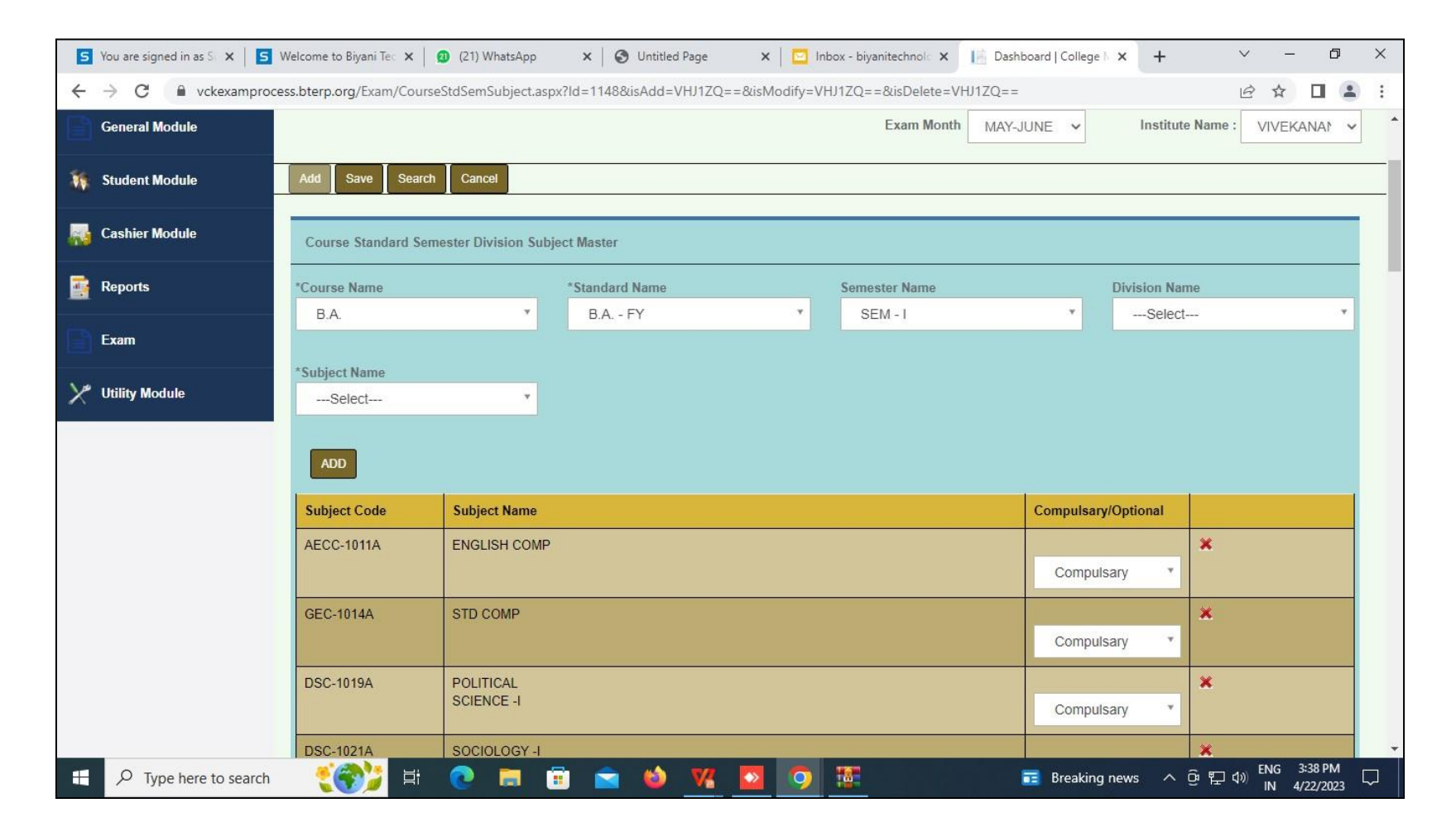

# 4[.Course Standard Semester Division Subject Group](http://modernexam.bterp.org/Exam/CouStdSemSubjGrpMaster.aspx)

In this form,user can create subject group for exam by using Stream,Standard,Semester,subjects.

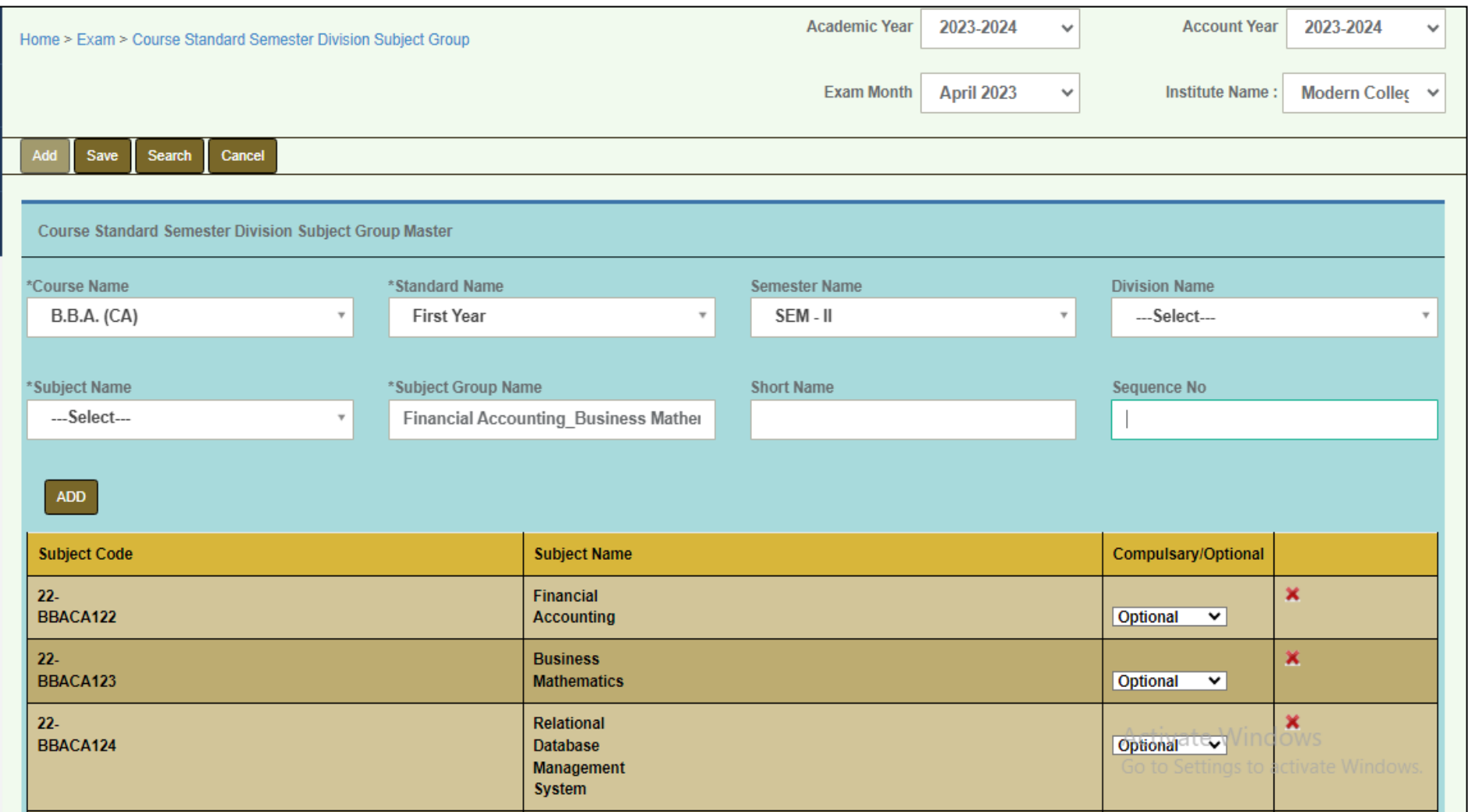

### 5.Exam Month Master

User can create Exam month using this form.

In this User have to enter Exam Date , Exam month, Short Name,Exam Academic Start Date, Academic End Date and select checkbox of stream standard for which user want to generate Result. Example As shown below

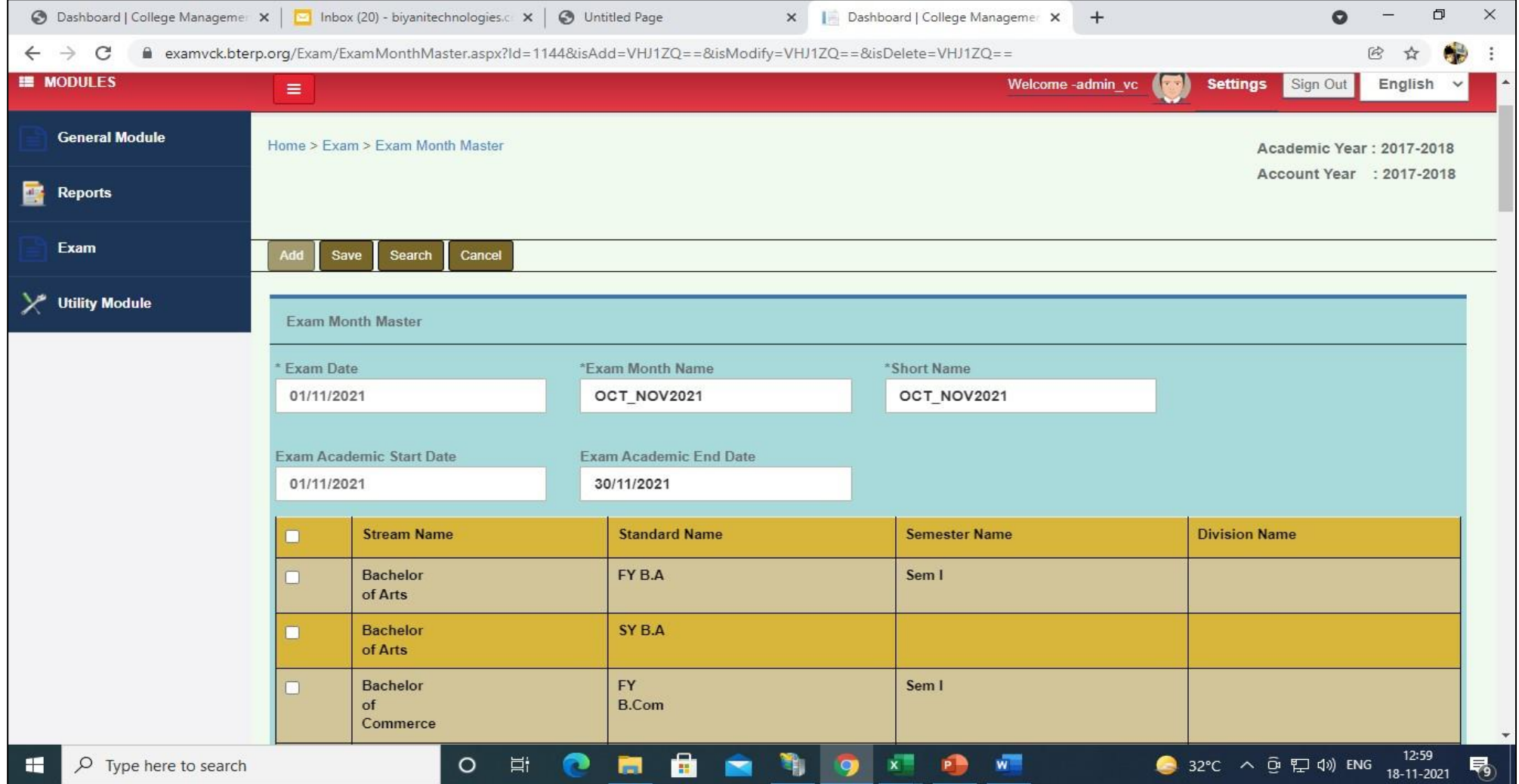

### 6.Grade Point

User can add grade point using this form As shown Below.

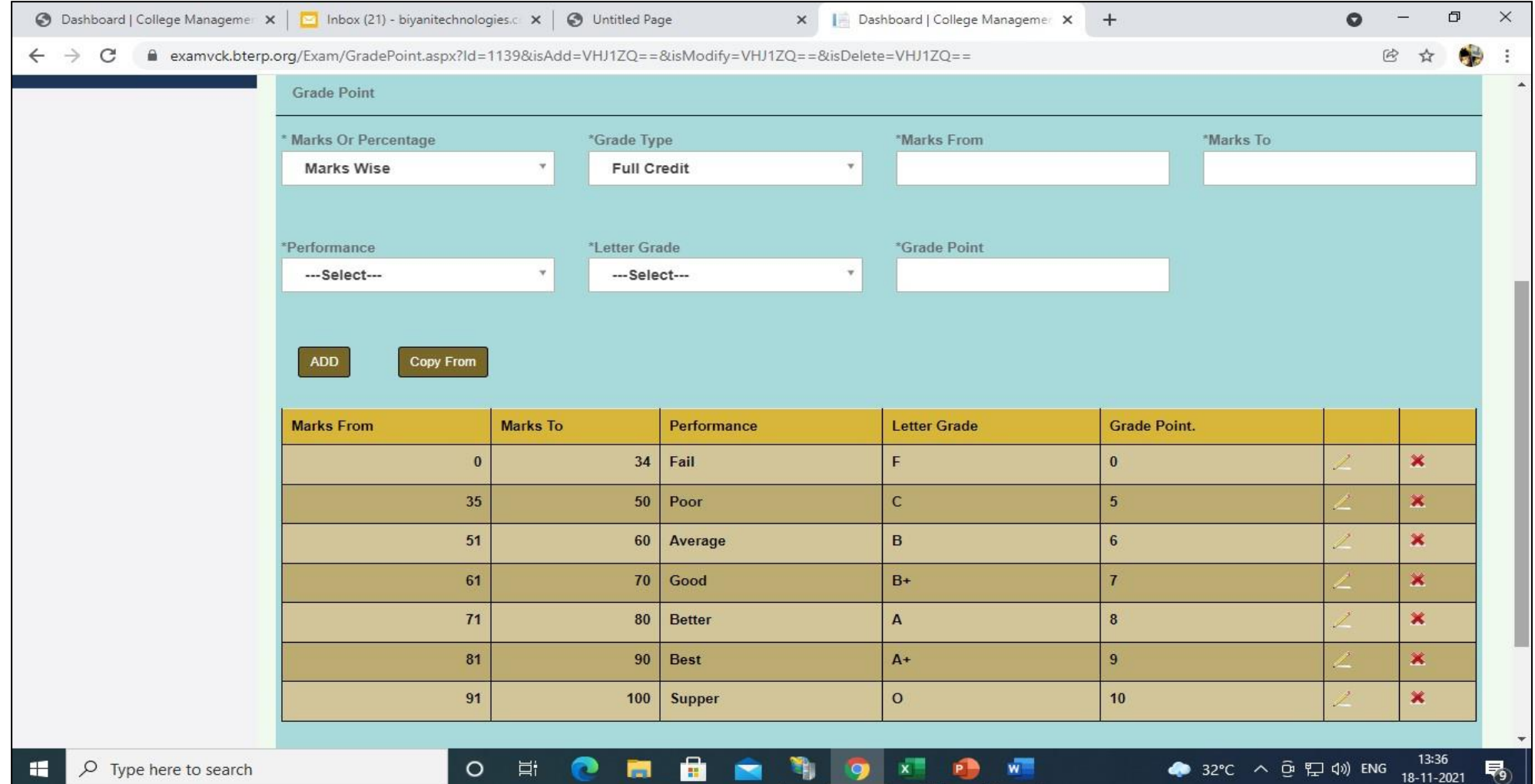

### 7.Final Grade Point

#### User can add final Grade Point Using this Form. Example as shown below:

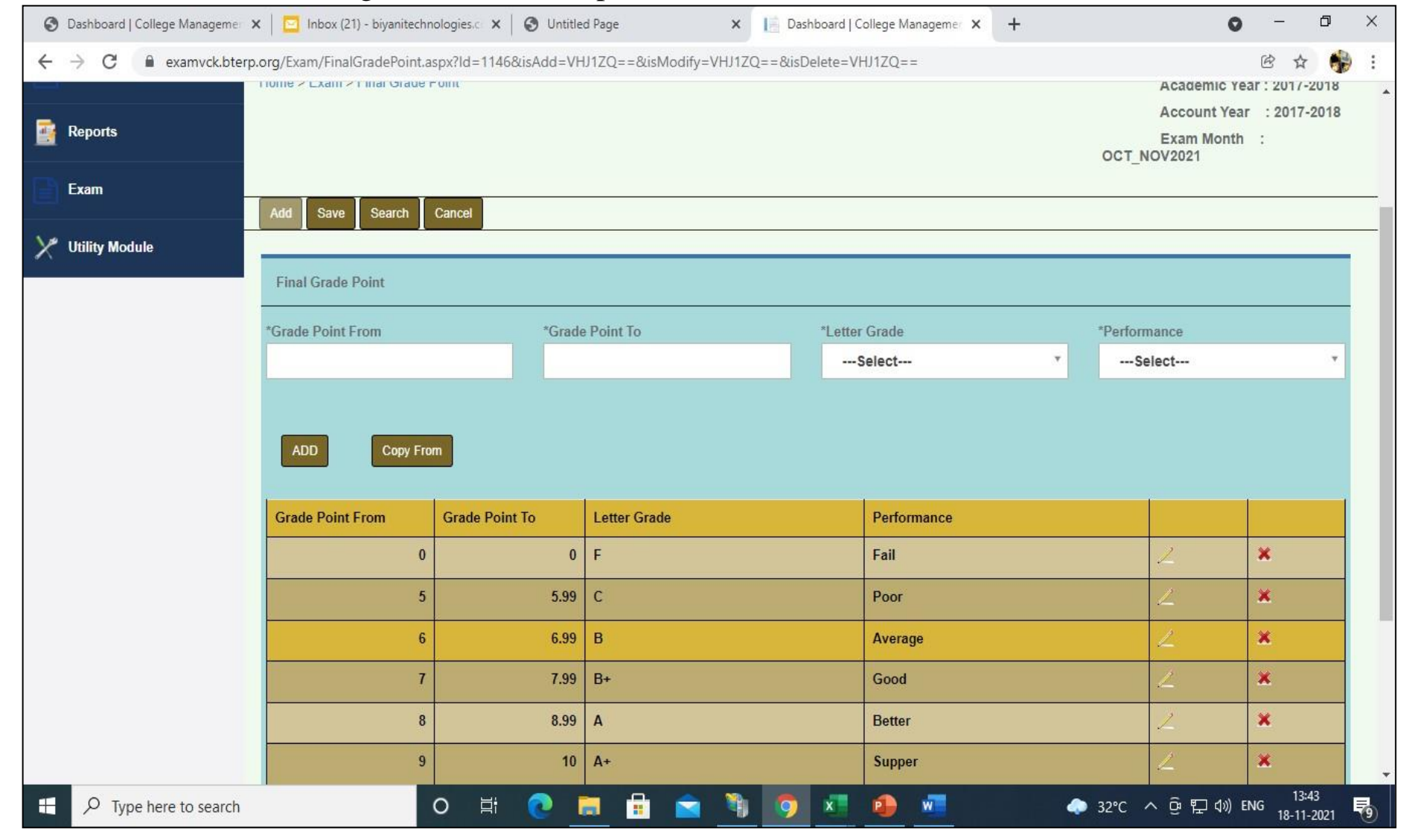

### 8.Course Standard Semester Subject

Using this Form , User can add subject wise marks(min and Max Marks) and credits against exam month. Eg . out of marks 100 and Passing marks 35 for all subjects**)**

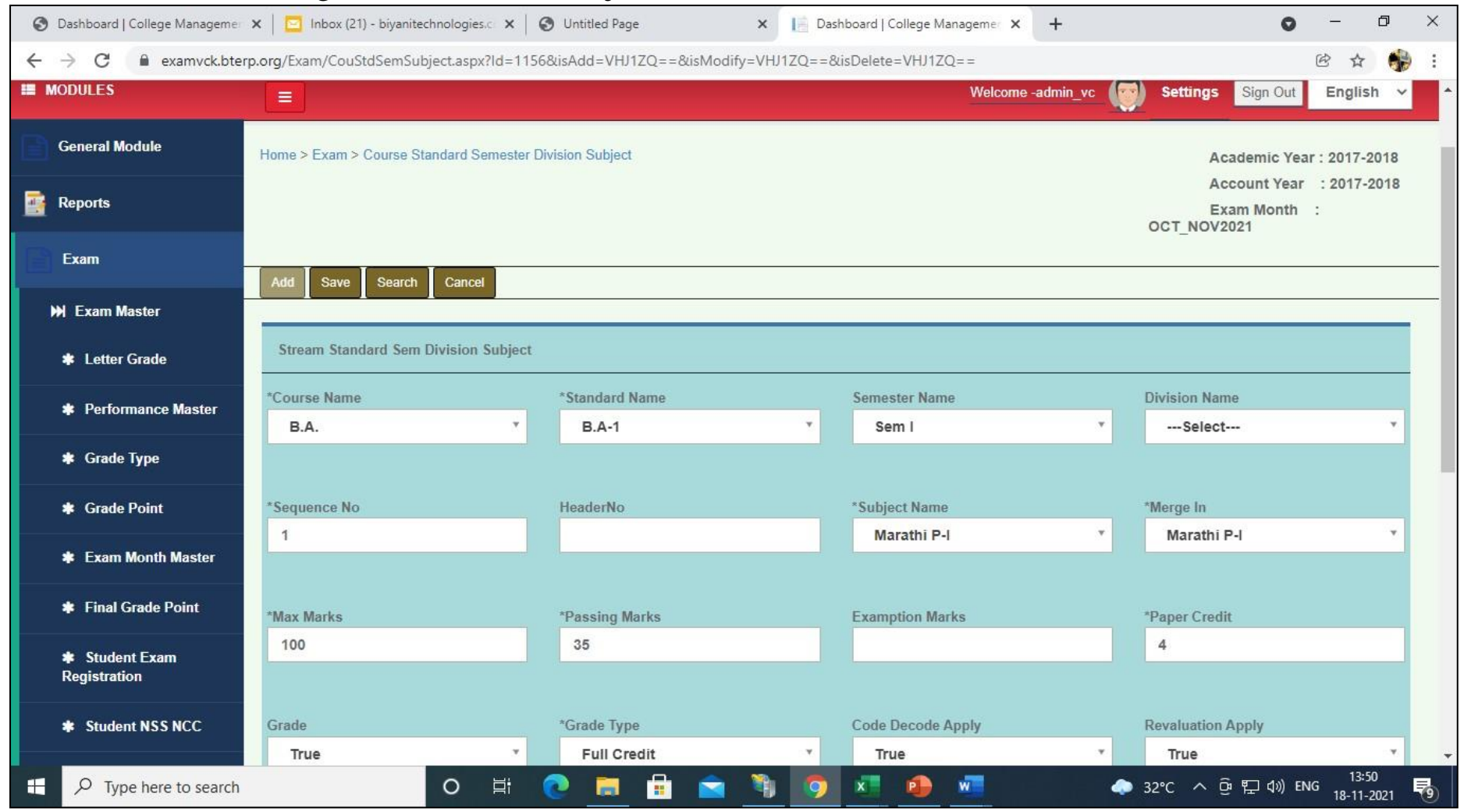

Example of added subjects is As shown below:

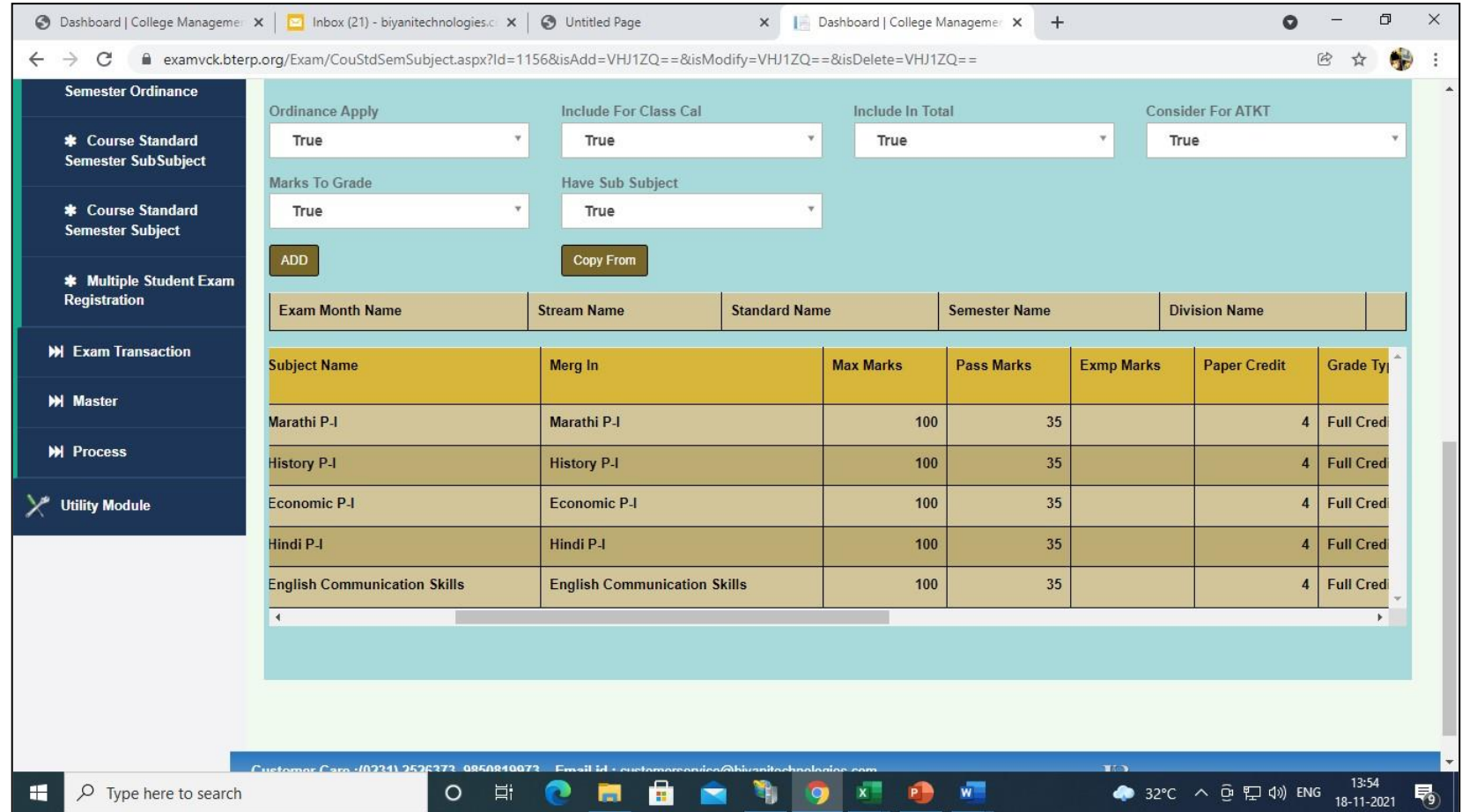

#### 9.Course Standard Semester Sub Subject

Using this Form , User can - Add Sub subjects as Theory or internal or practical.(eg if subject have internal + theory marks then out of 100 marks paper, take int marks(max marks-20 and passing marks-8) and take theory marks(max marks-80 and passing-27).If subject have only theory marks not internal then take(max marks-100 and passing marks-35)

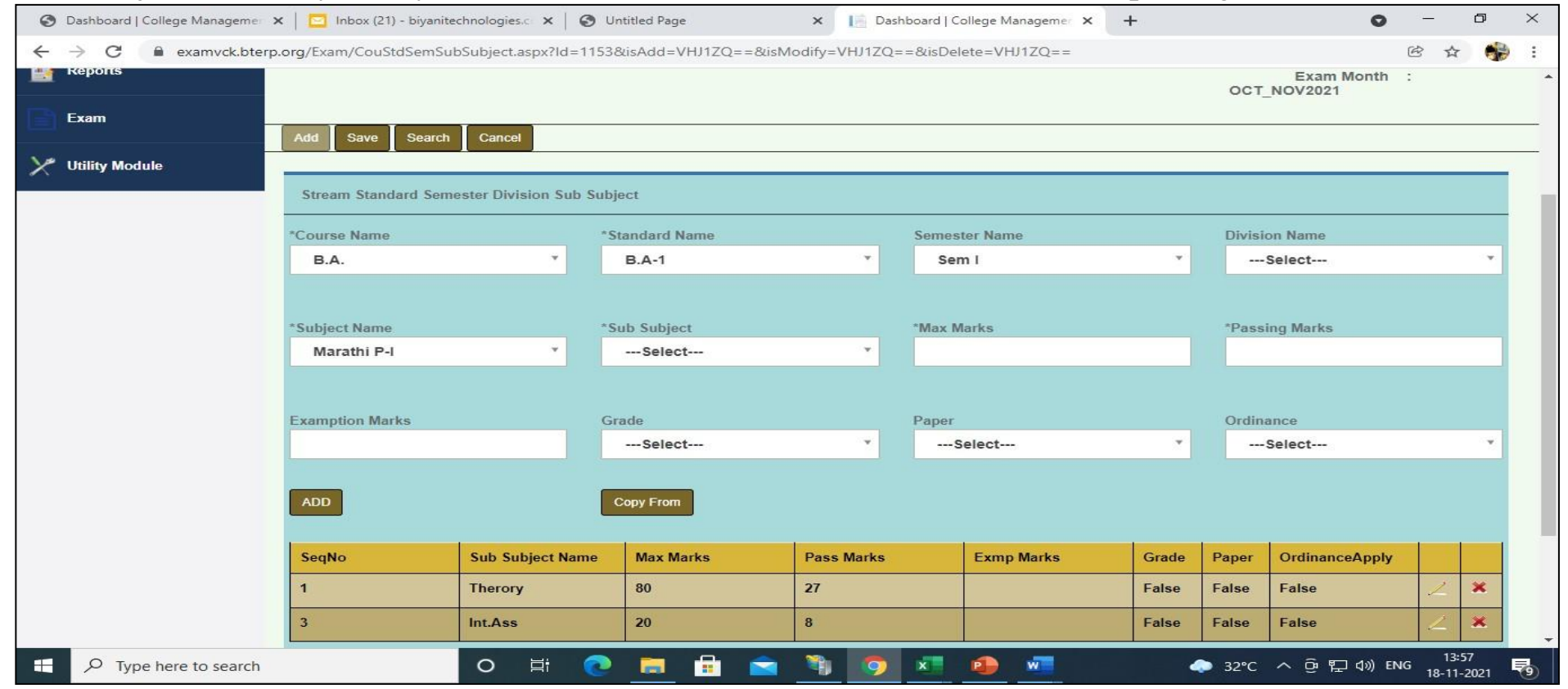

# 10. Multiple student exam registration form

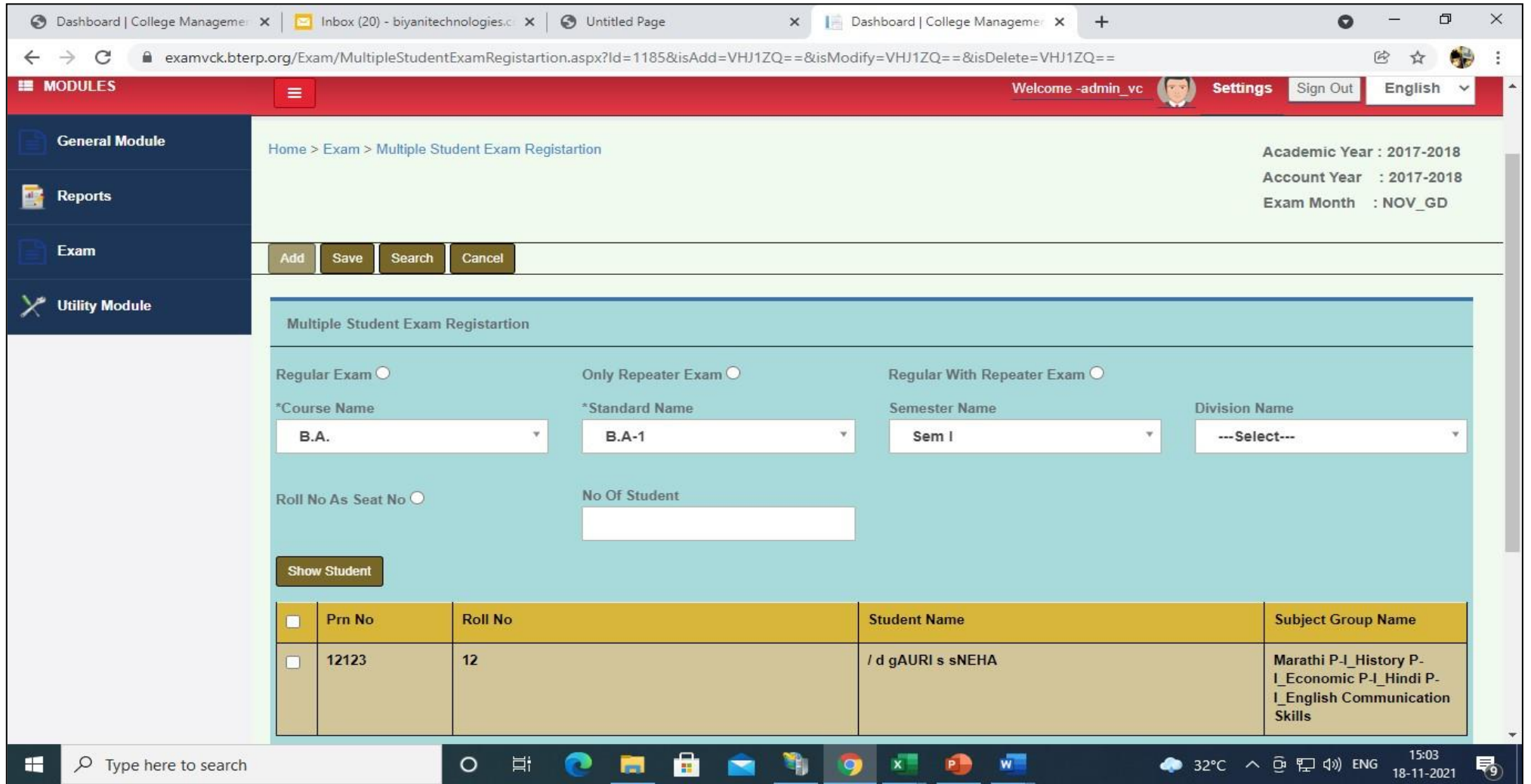

### 11 .Single Student Exam Registration

In this Form If Student Want to Give 2 SEM Simultaneously then previous SEM Repeater Subjects are also Seen in this Form (Note: That Student is not Register for Previous Exam Event)

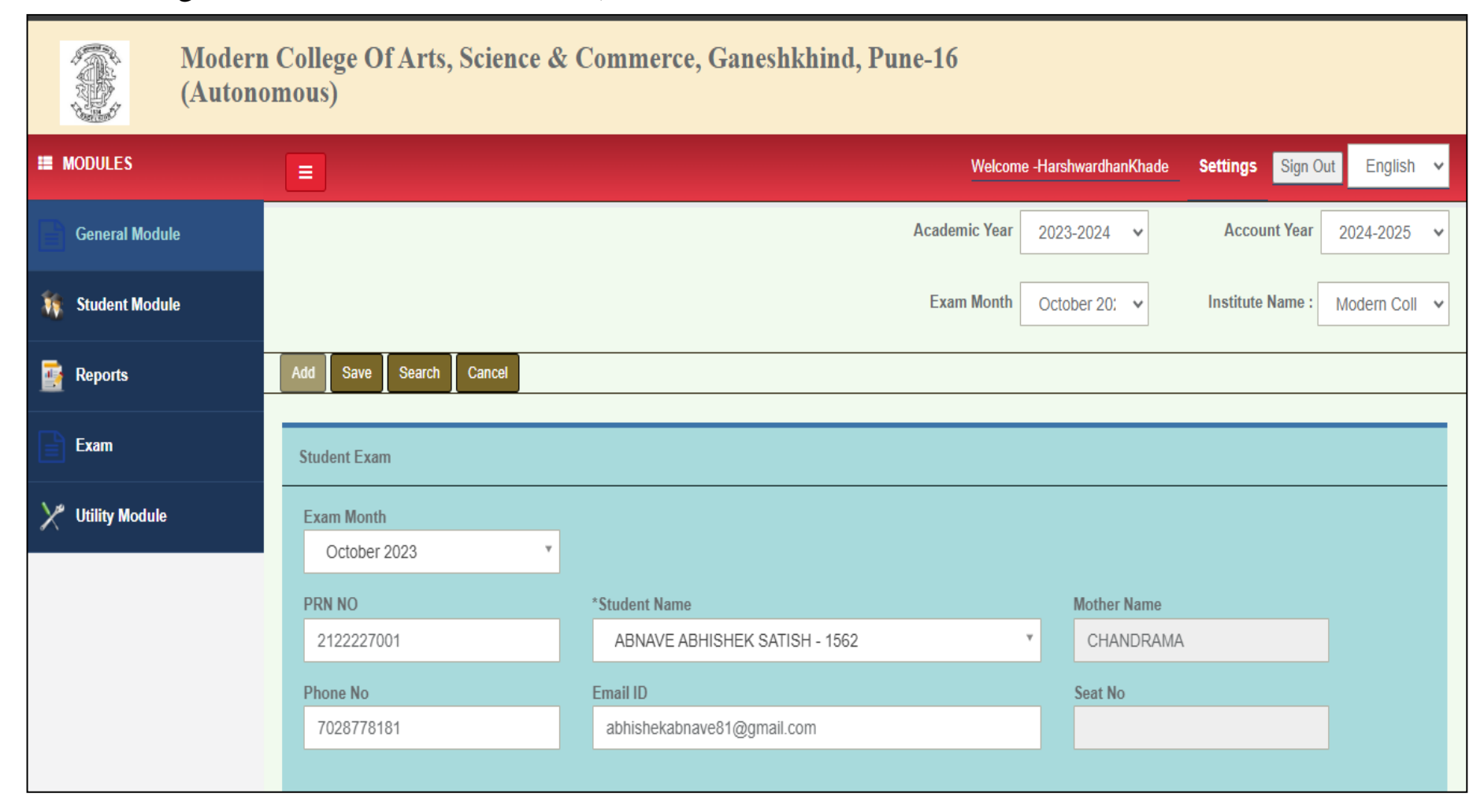

### 12. Exam Seat No Generation

Exam Seat No. Generation-Using this form ,User can generate Exam Seat No for student.

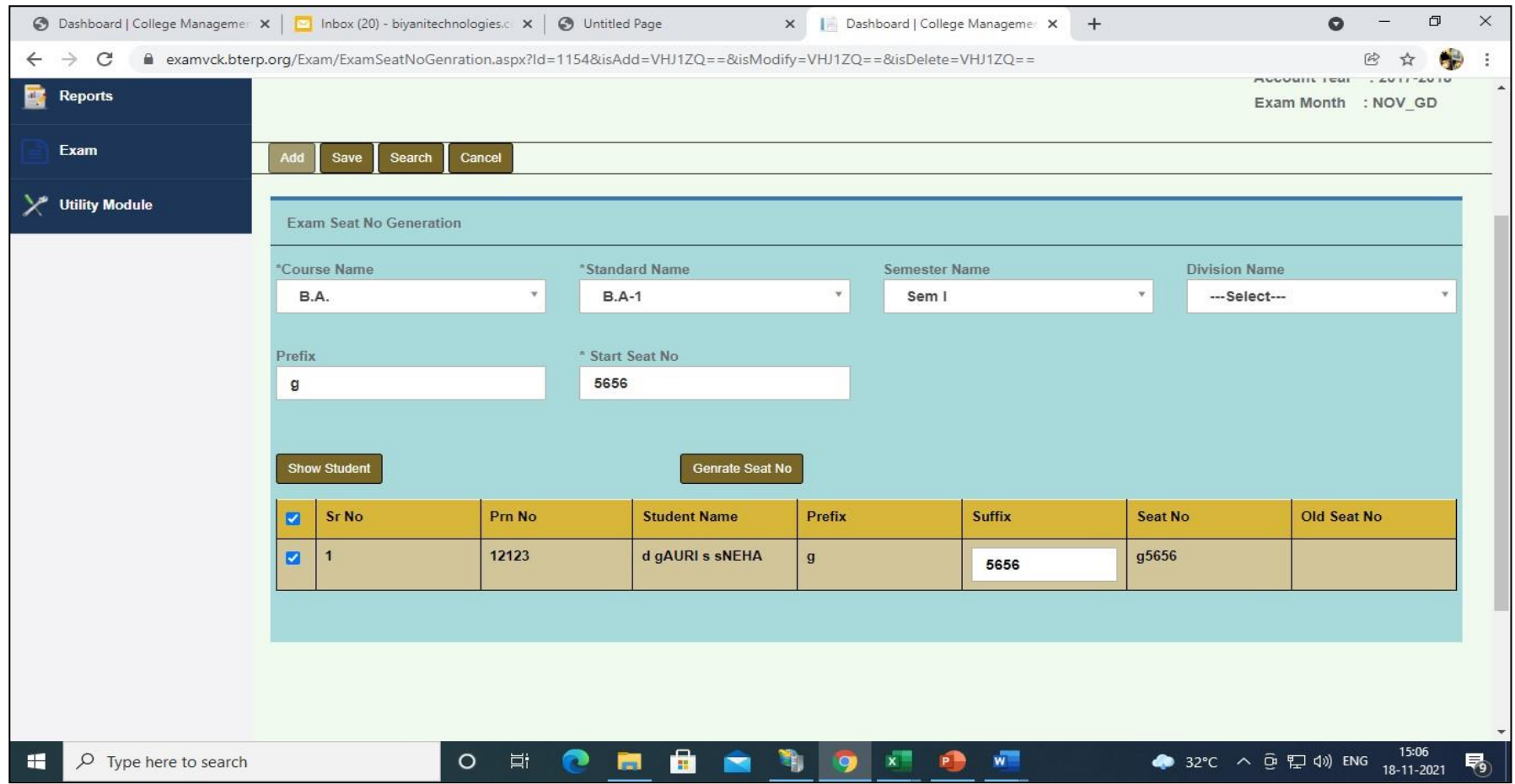

## 13.Student Exam Registration

## We check Register Student Data with There Internal and External Subjects of Particular Stream and Standard.

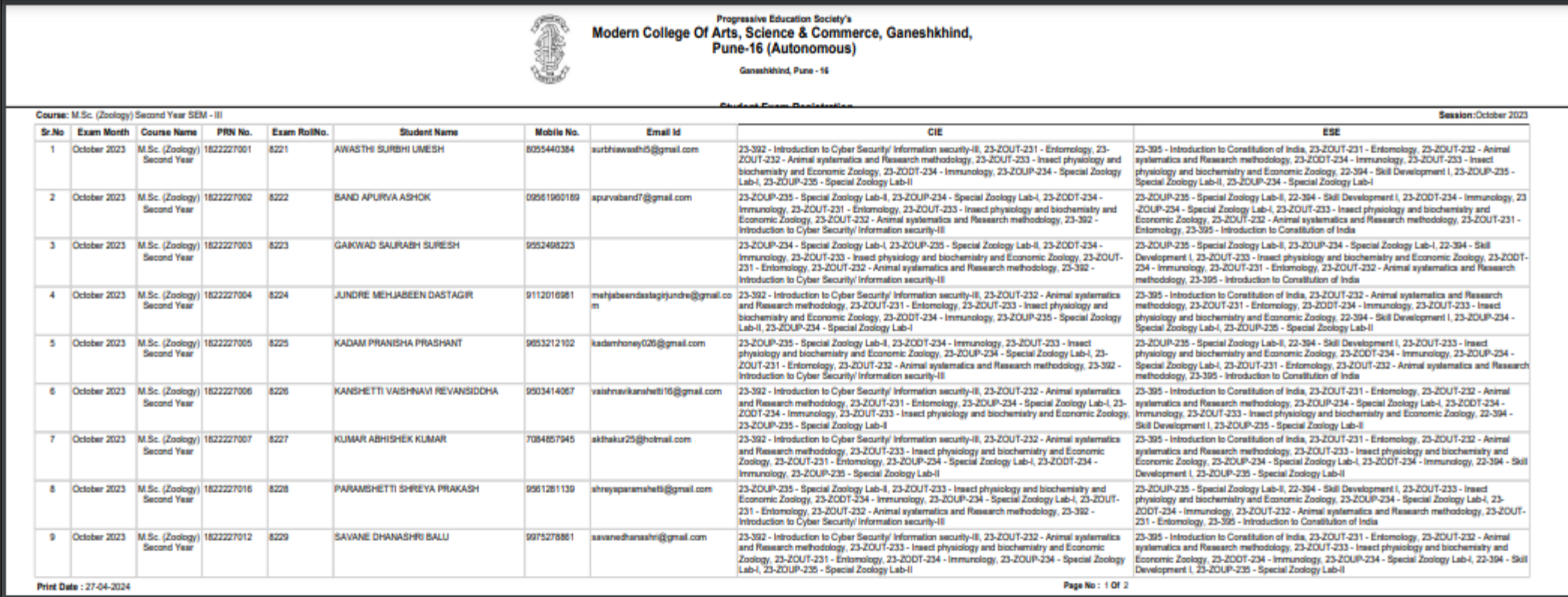

### 14: [Exam Time Table](http://modernexam.bterp.org/Exam/ExamTimeTableMain.aspx)

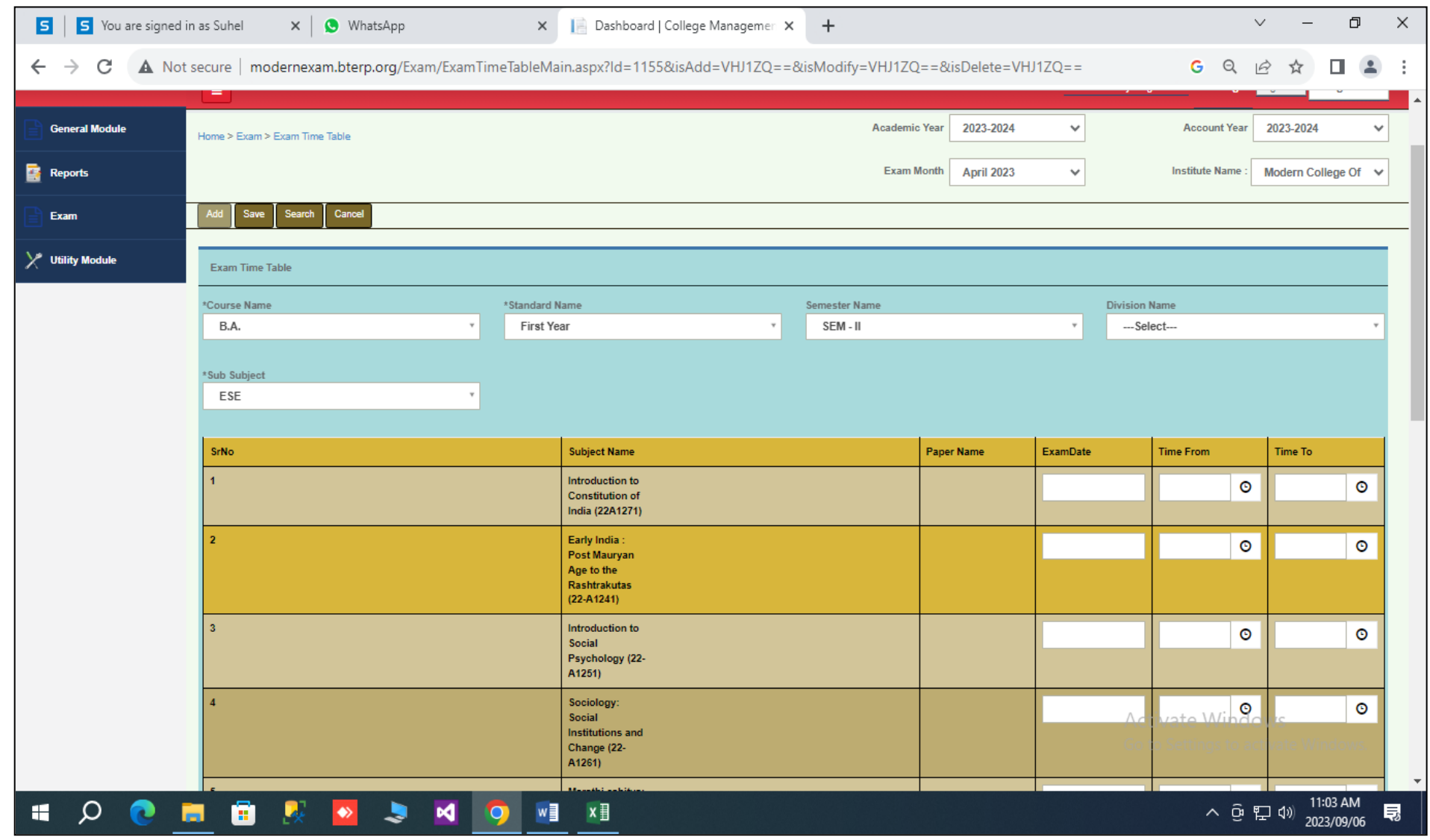

We define Exam Time table with Stream Standard Name and Particular Subject.

### 15. Exam Hall Ticket

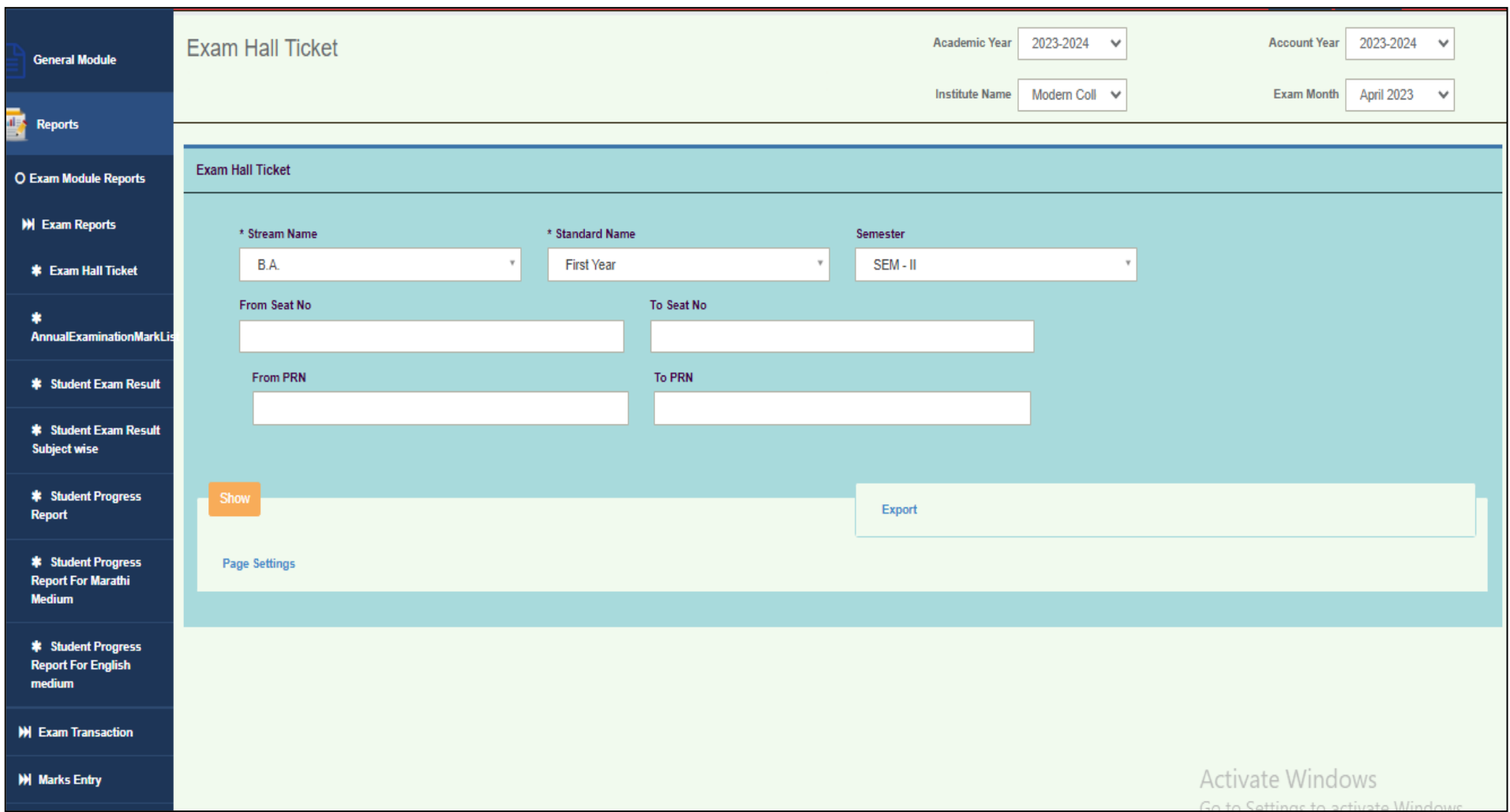

## 16. Block Assignment

In this form,We Assign Students to Particular subject to That Particular Block with Subject Name

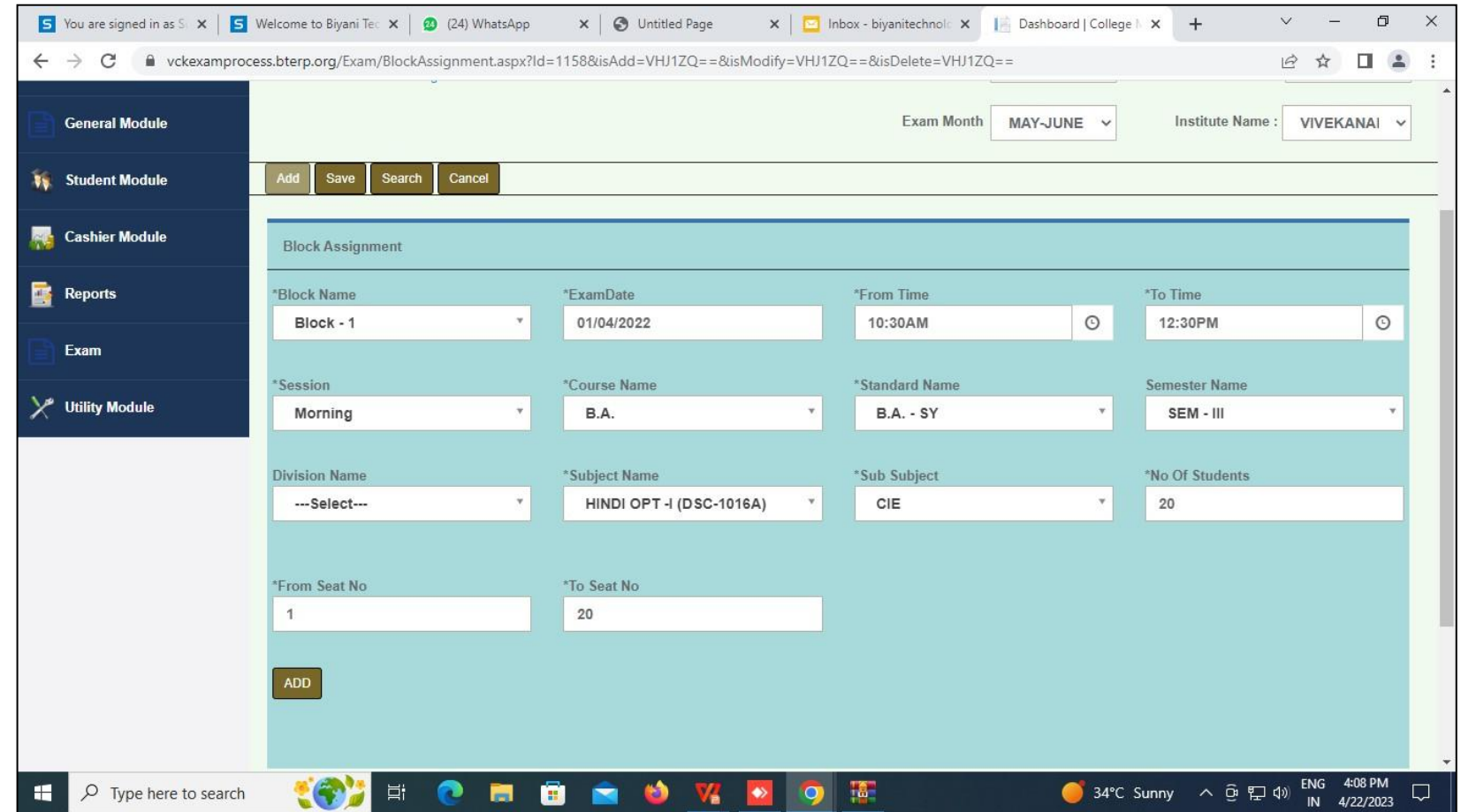

# 17. Block Assignment Report

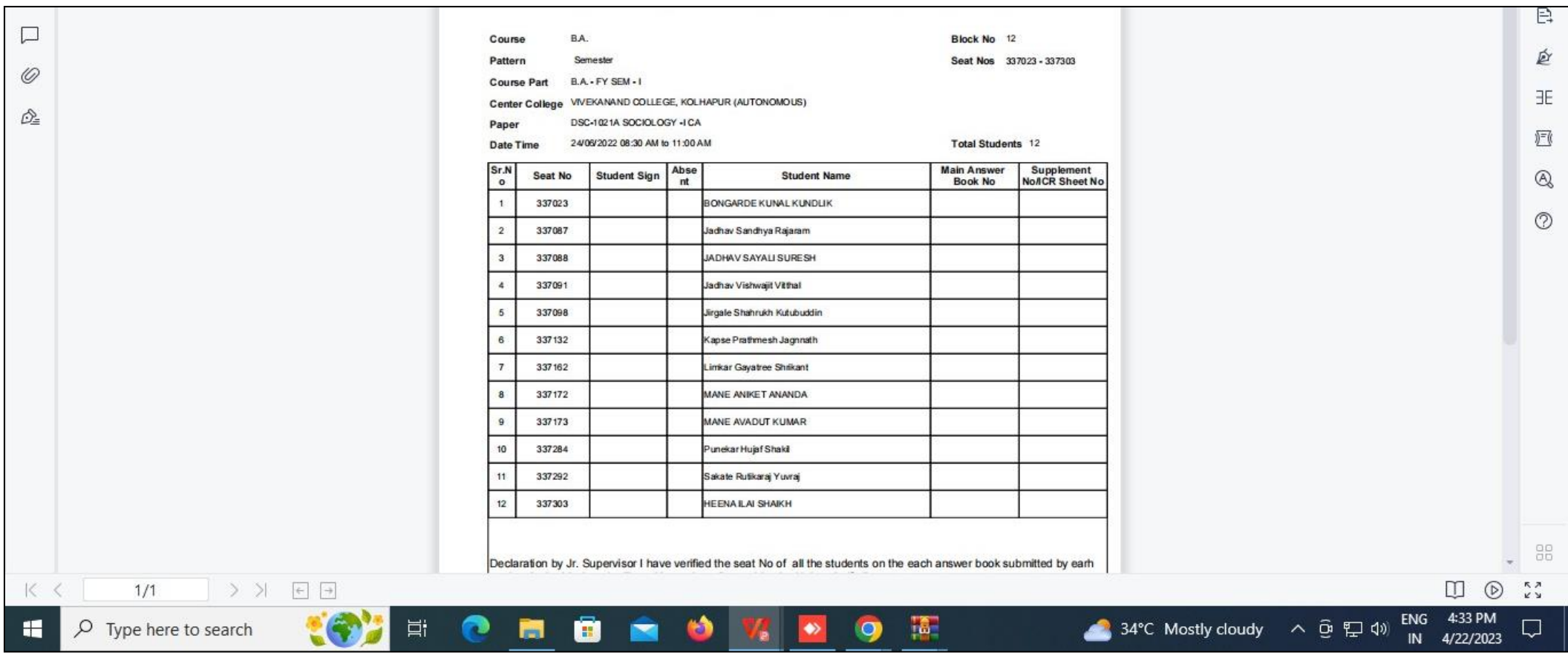

Show Students of That Particular Block

### 18. Marks Entry

I. In this form,Mark Entry Of Perticular Stream and Standard of that Perticular Subject is Done Mannually one by one student

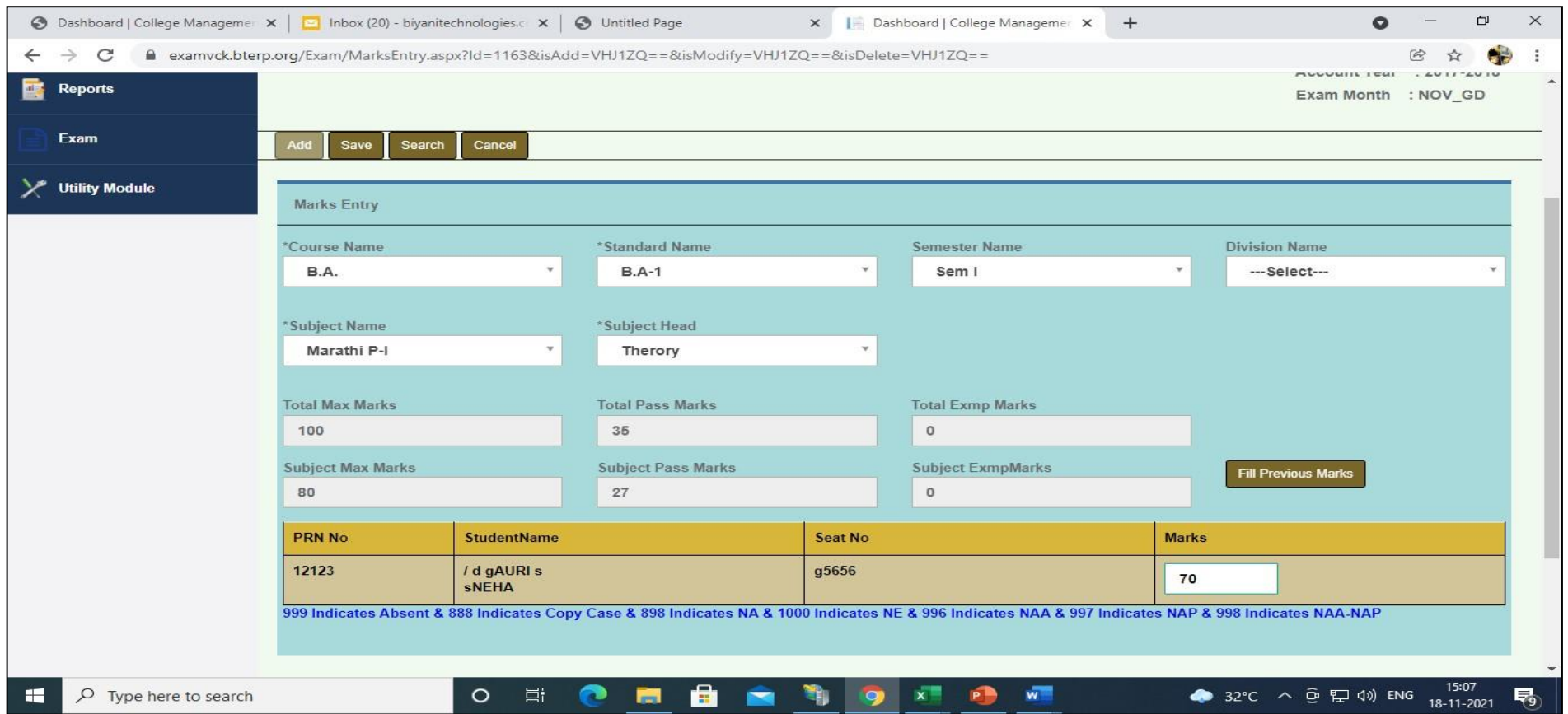

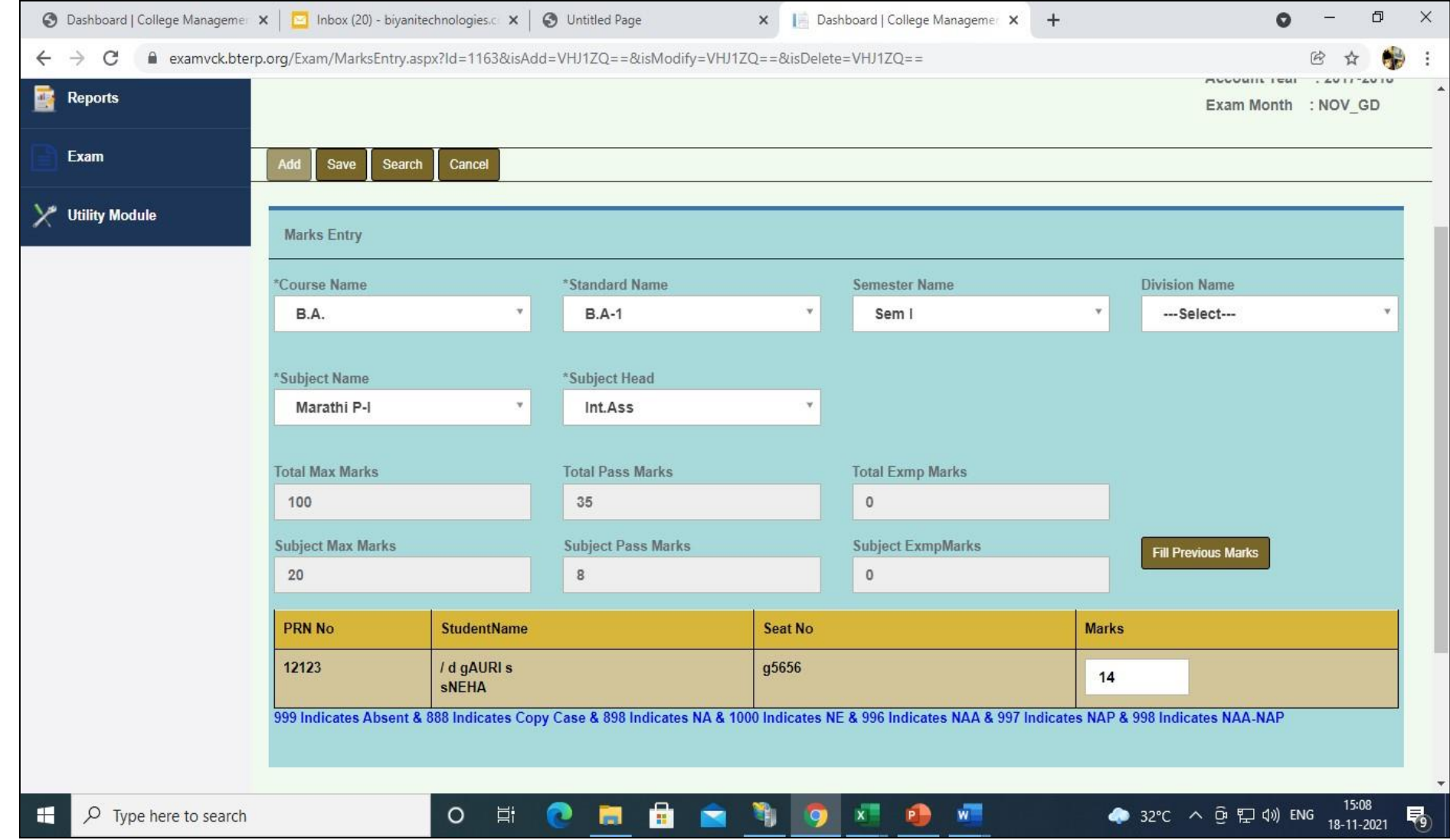

II . User can add obtained marks of internal subject as shown below and save it.

As shown above , User can add obtained marks of Theory Subject and internal subject of student.

19.Import Marks Entry In this form,Mark Entry Of Perticular Stream and Standard of that Perticular Subject is Done in Bulk Through Excel Sheet

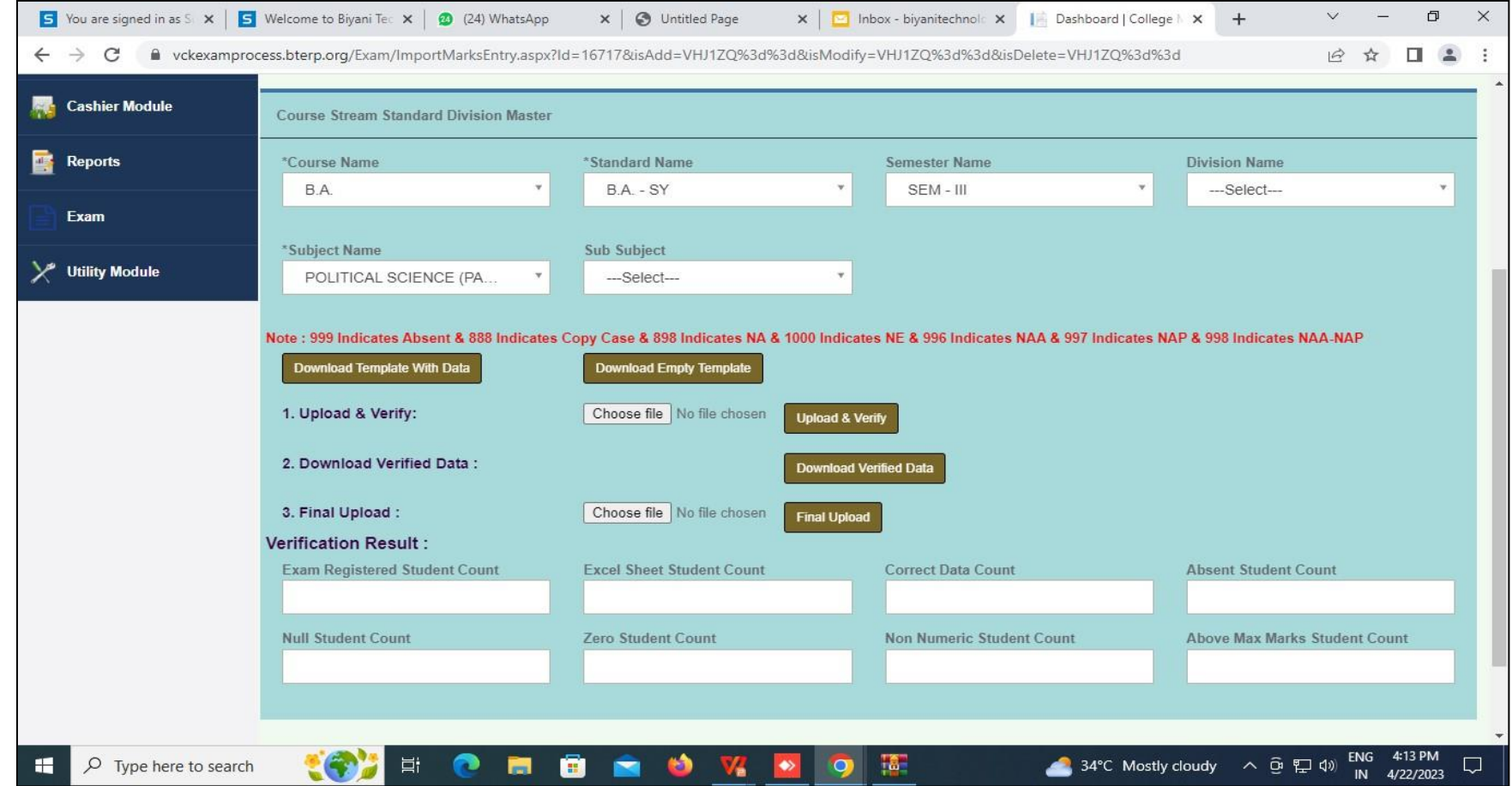

20: Student Marks Entry-In this report,We Check Mark Entry of Particular Subject…

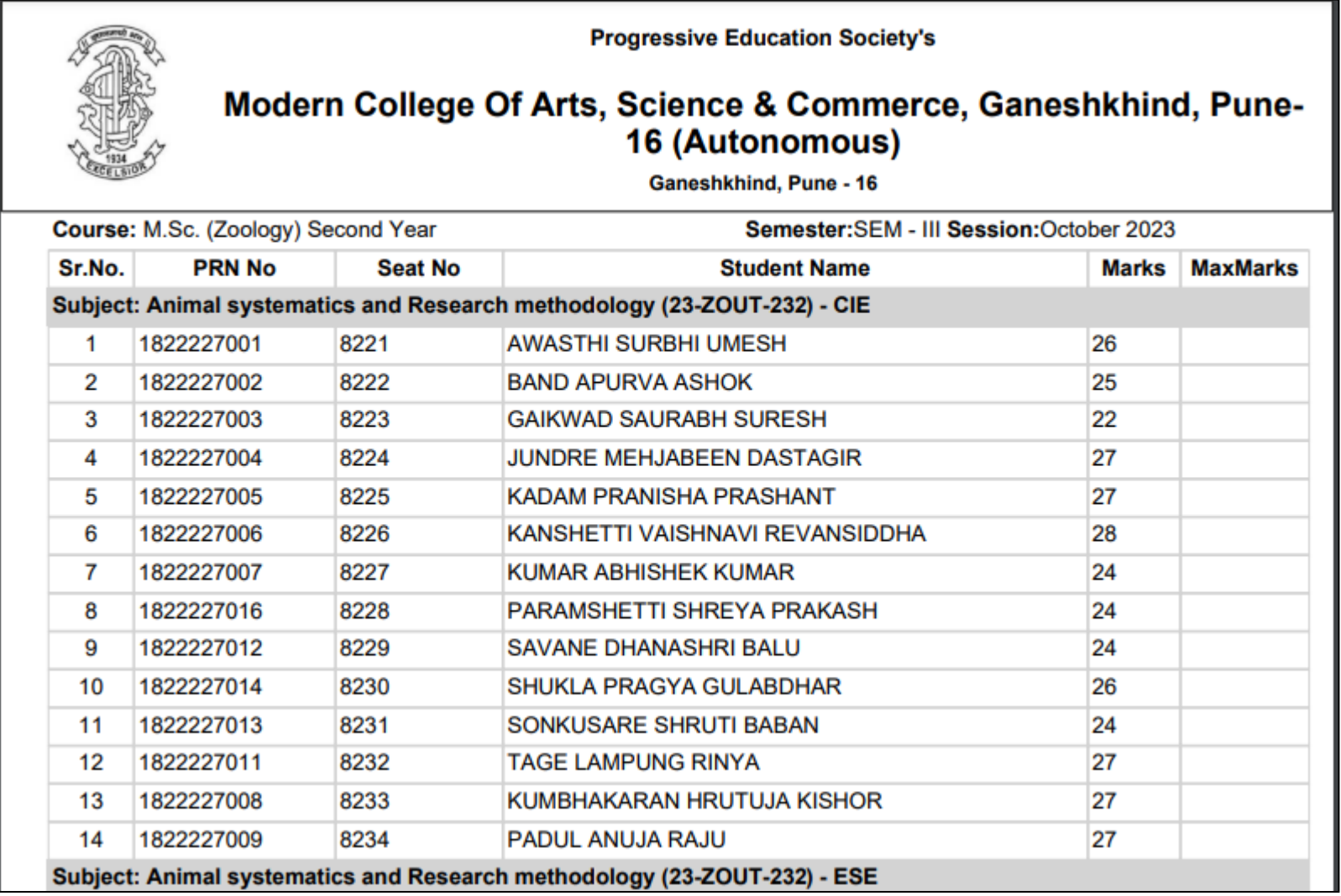

# 21.Marks Entry Lock We do Mark Entry Lock and Also Unlock

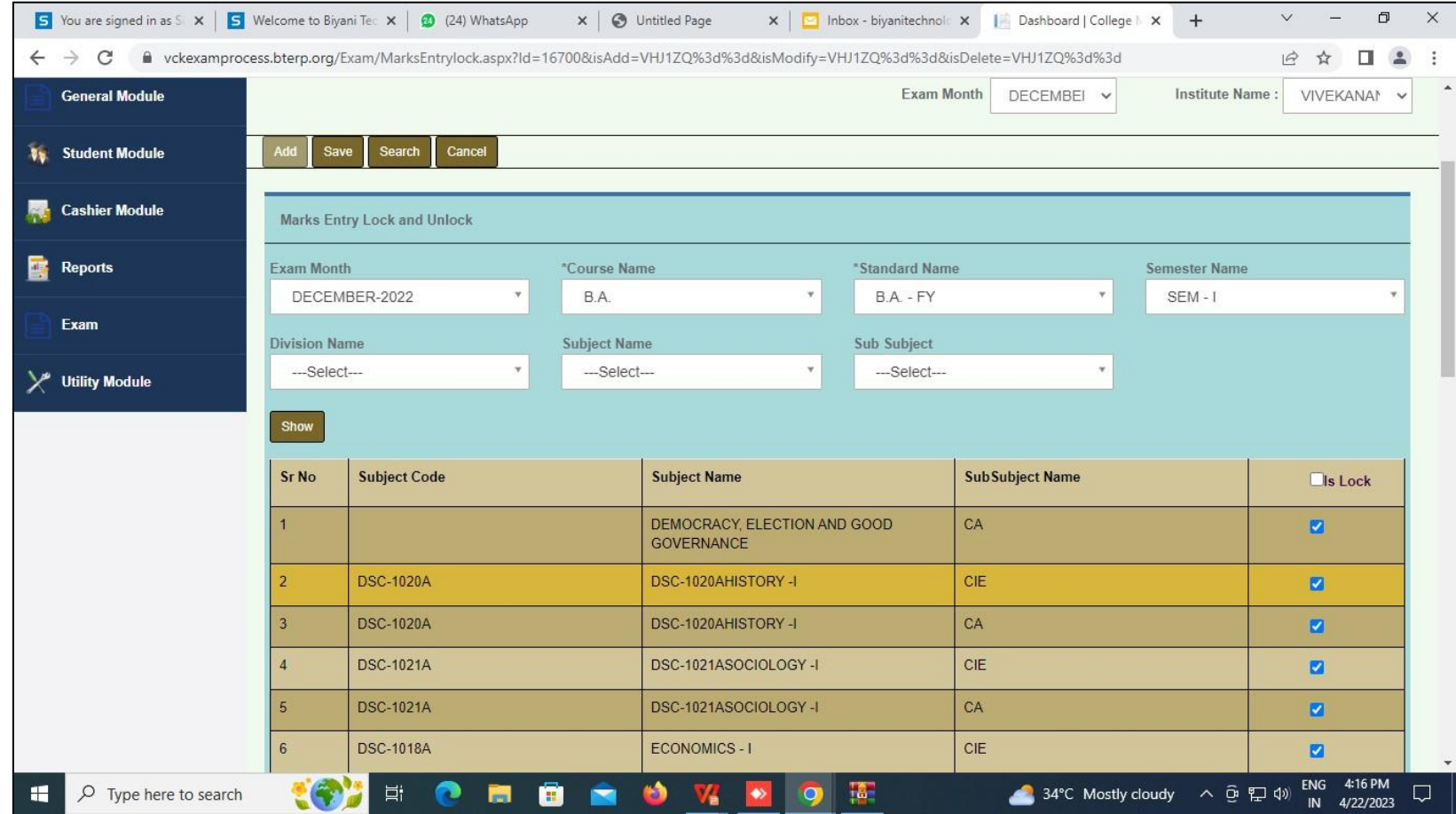

### 22.Average Marks Posting

In this form Result Process of Particular Stream and Standard for regular students.

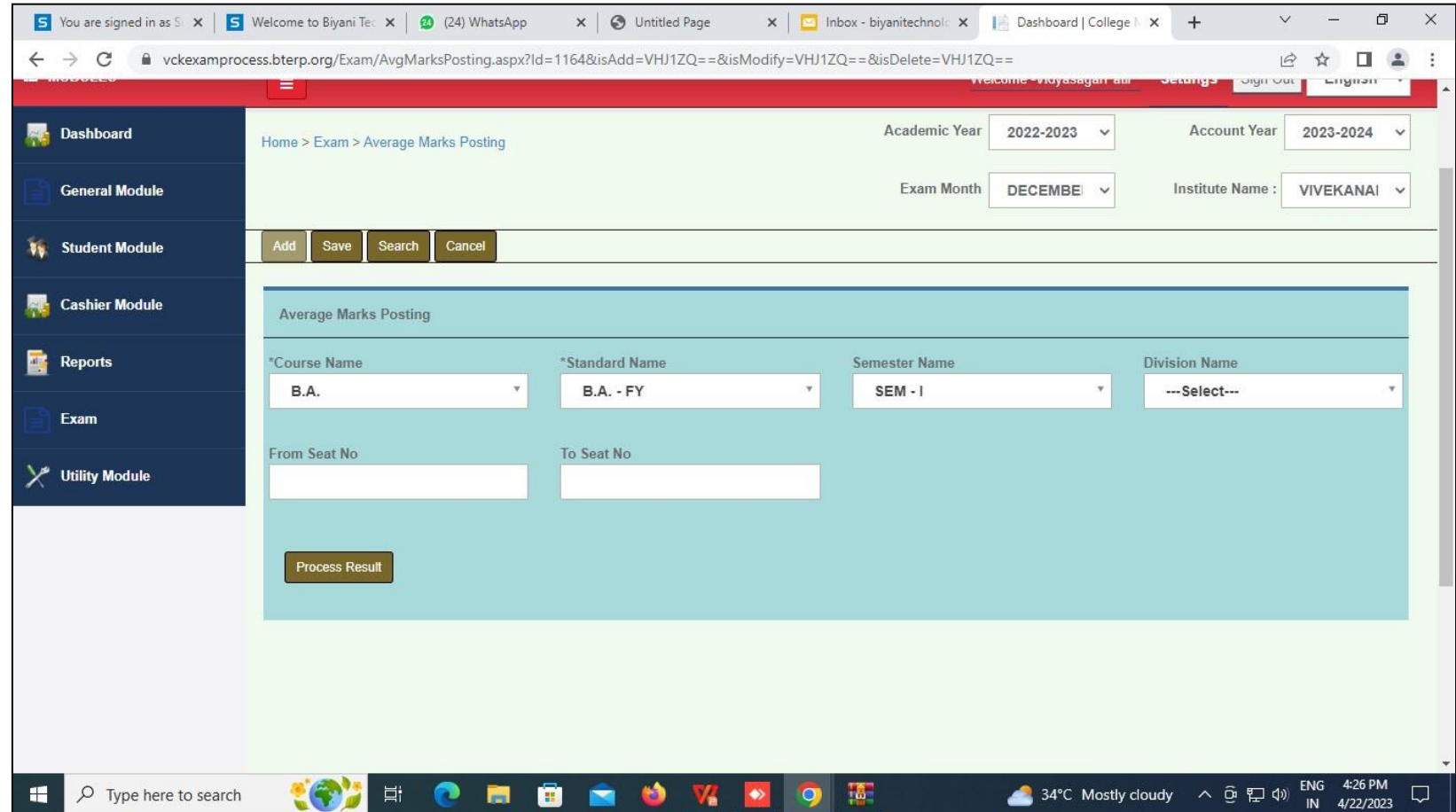

23.Statement of marks- In This Report Shows Student Mark-sheet…

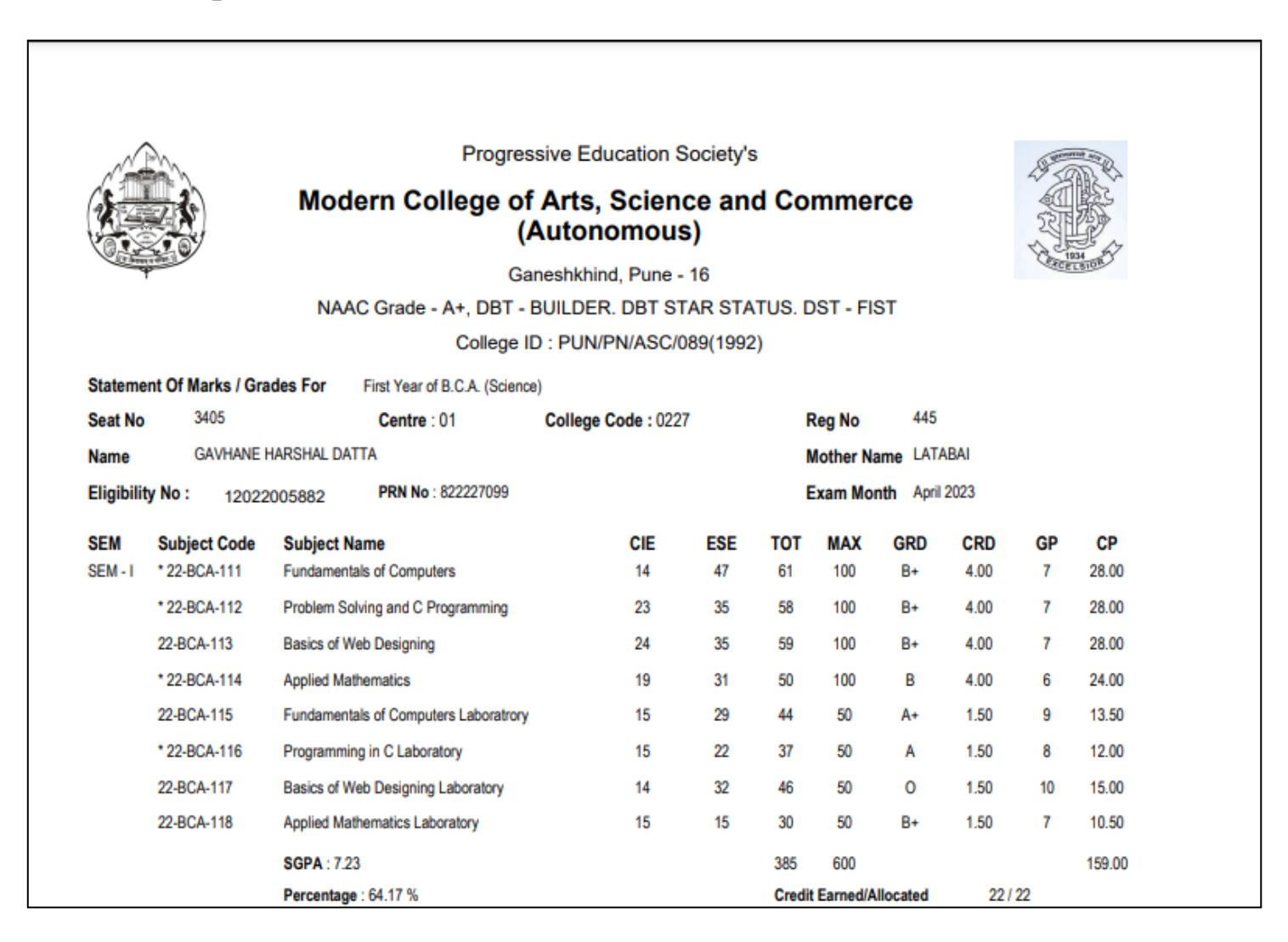

# 24: Result Analysis Report

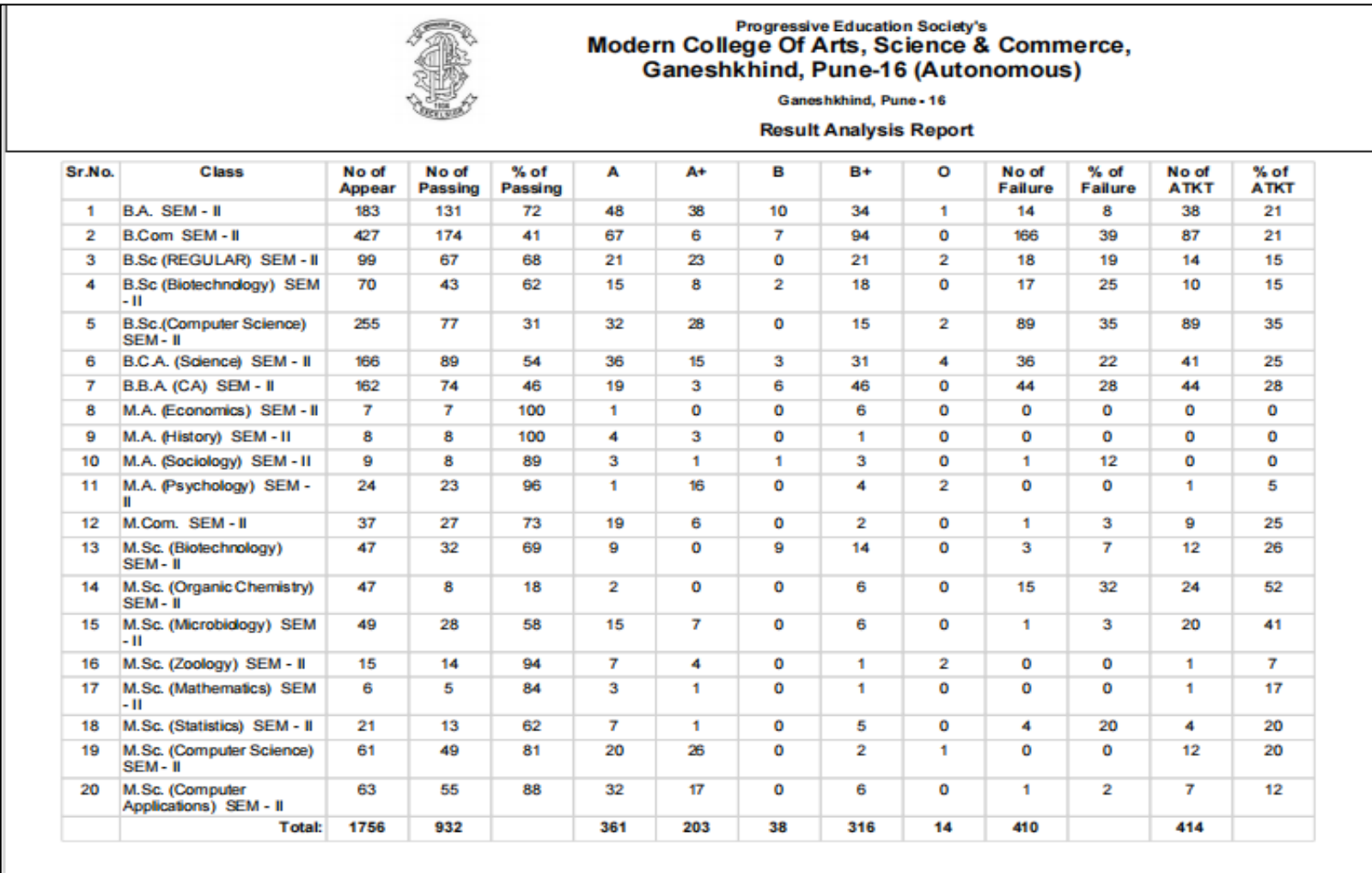

# 24: Ledger Report

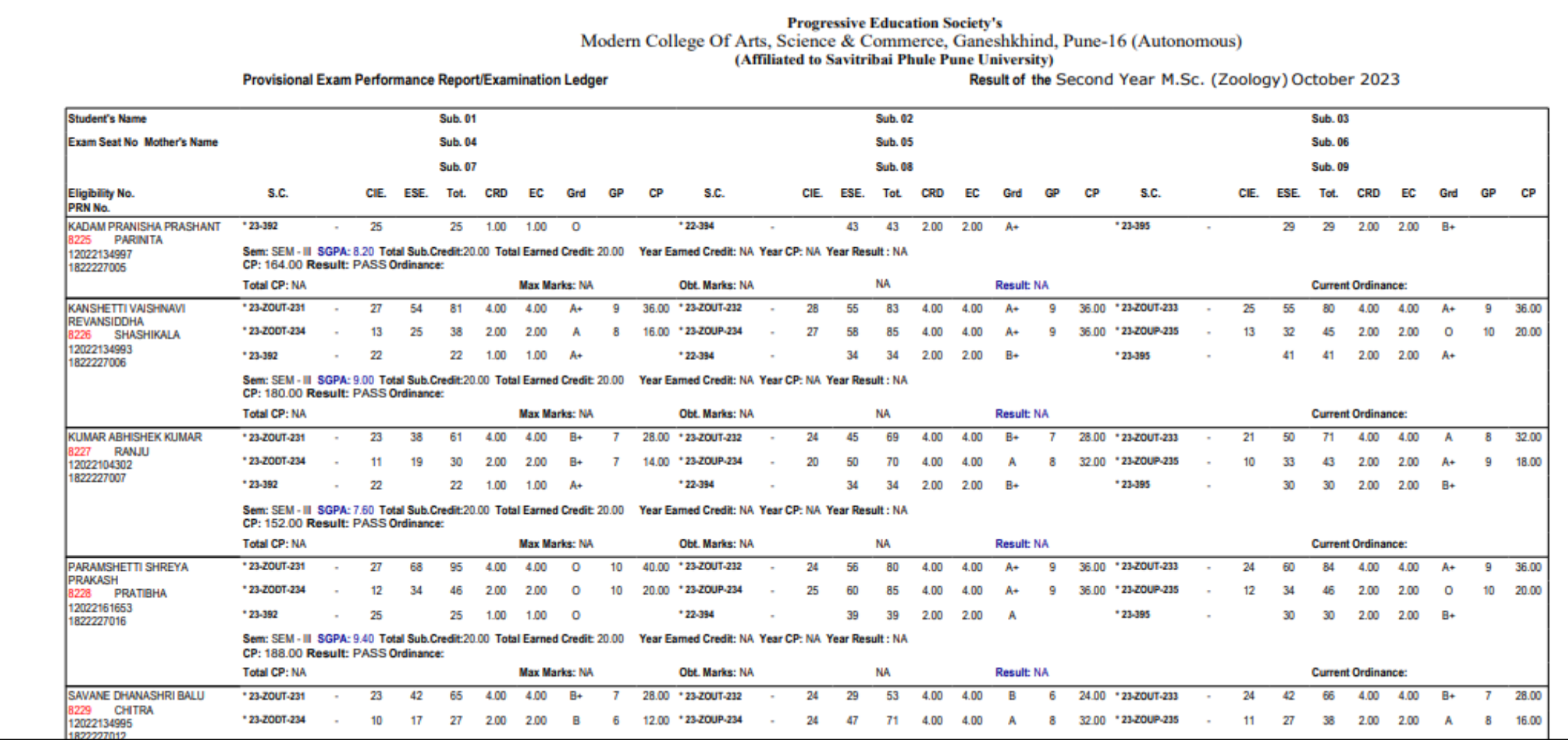